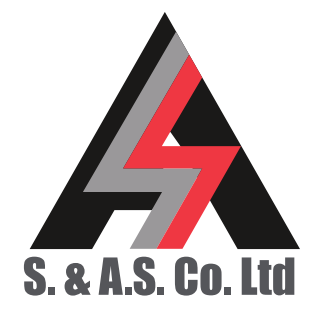

OFFICE: BOUTROS BLDG., 1ST BSMT, CHEIKH‐GHABI, BEIRUT 2068 7808 TEL: 961‐1‐216994 (2 LINES), FAX: 961‐1‐339600 HEADQUARTERS AND FACTORY: S. & A. S. BLDG, SEASIDE ROAD, JIEH CHOUF TEL: 961‐7‐996333 (2 LINES), FAX: 961‐7‐996116 TECHNICAL SUPPORT: 961‐71‐996333 E-MAIL: SUPPORT@SASCONTROLLERS.COM WWW.SASCONTROLLERS.COM

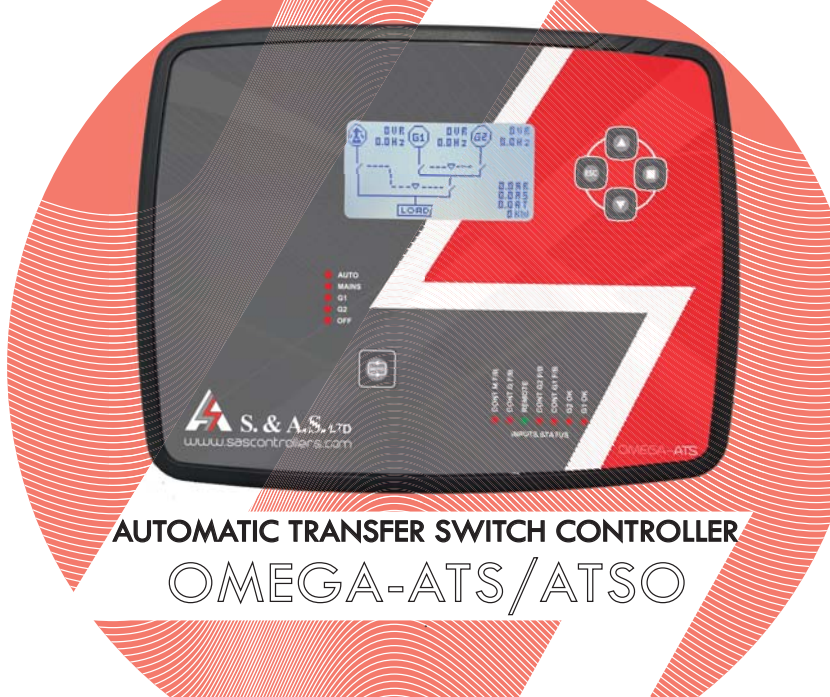

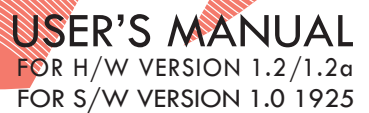

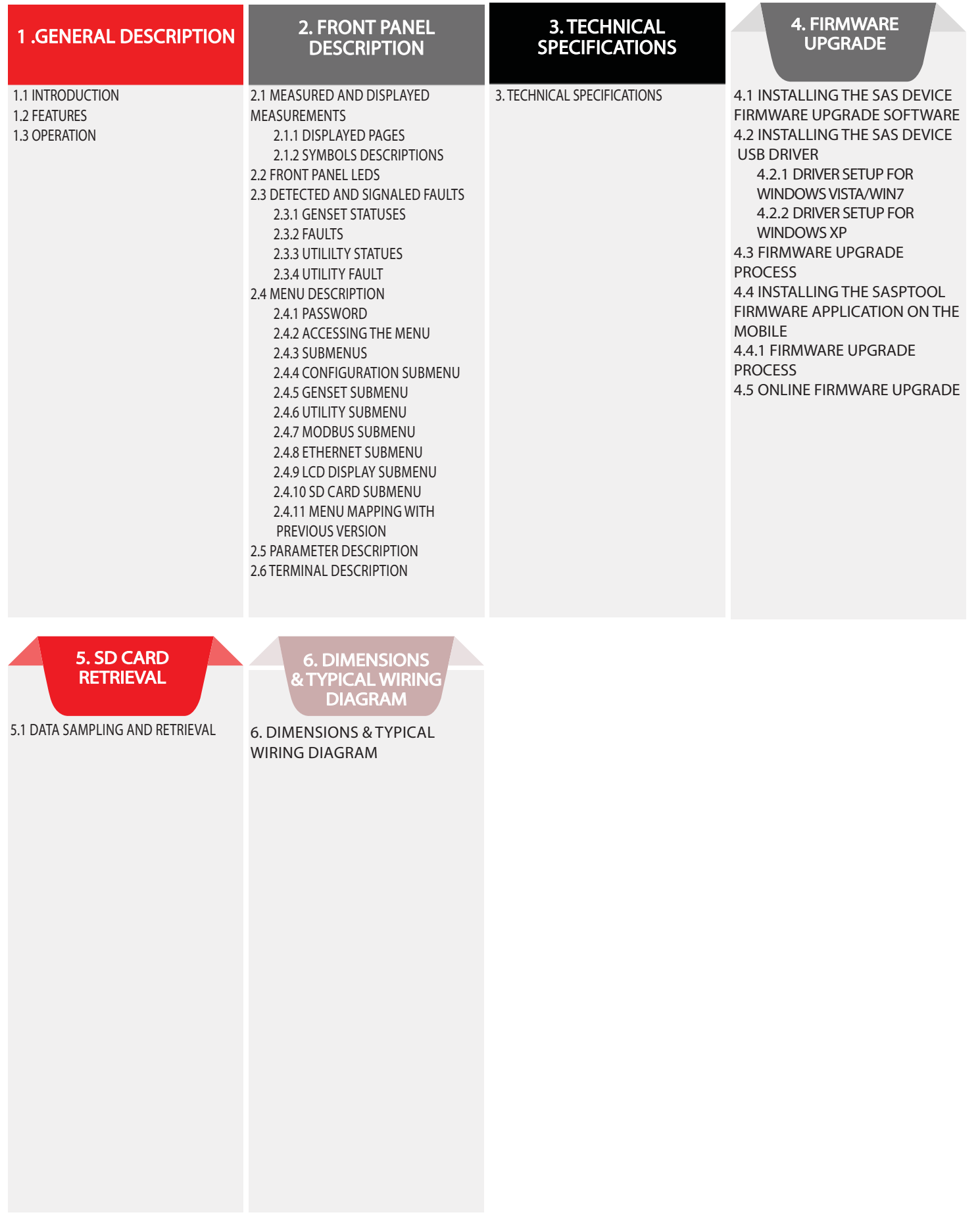

#### 1. GENERAL DESCRIPTION

## 1.1 INTRODUCTION

This module controls up to three power sources: mains and two generators (MGG). It is also possible to configure it to control mains and one generator (MG) or just two generators (GG). It features isolated measurement of the voltages and frequency on all three sources as well as the current on the load side. It has four operating modes selectable by the user: OFF, AUTO, MAINS, G1 or G2.

This module can be configured to be used as ATS or ATSO.

The user interface consists of a Graphical LCD display. A mode push button is provided to select the operating mode and four push buttons are used to access a menu of parameters. The menu gives access to all timers, set points and other parameters relevant to the control and protection of the installation. This module comes with RS485, USB and Ethernet communication ports. It also features a 4GB MicroSD card for data and event logging. Data and event retrieval is done by either USB port or Internet through a dedicated website.

The firmware could be easily upgraded on site via the USB interface using a desktop application or any smart phone with a free Android app.

#### 1.2 FEATURES

- Microcontroller based design
- Measurement and display of the voltages and frequency on the three power sources
- Measurement and display of the current on the load side
- Measurement and display of the power on the load side
- All three supplies are monitored for over/under voltage, phase presence and sequence
- All three supplies are monitored for over/under frequency
- Load side is monitored for over current when it is not supplied by the Mains
- Display of Software version, the internet connection status, the date and time
- Alternate function to keep the running hours of the Gensets similar (For ATS)
- Automatic switching between the two Gensets based on the load (For ATSO)
- Weekly exerciser function
- Ability to control contactor, motorized circuit breakers and motorized changeover switches
- Easy to fit DIN standard 184X139 panel mount housing
- Connection is via locking plug and socket connectors
- Front panel LEDs for inputs status
- Menu to provide access to all timers, set points and other parameters
- Over / Under frequency alarm and shut down
- Over / Under voltage alarm and shut down
- Over current alarm and shut down
- Operation by push buttons
- USB interface
- Ethernet interface (optional)
- Serial RS485 Modbus protocol (optional)
- 4GB Micro SD card for event and data logging (optional)
- Internet communication: no software installation required
- Galvanic isolation for all three suppliers AC inputs
- Parameters can be edited and updated from any remote interface at any time even when an engine is running
- Menu accessible from front panel as well as from the internet.

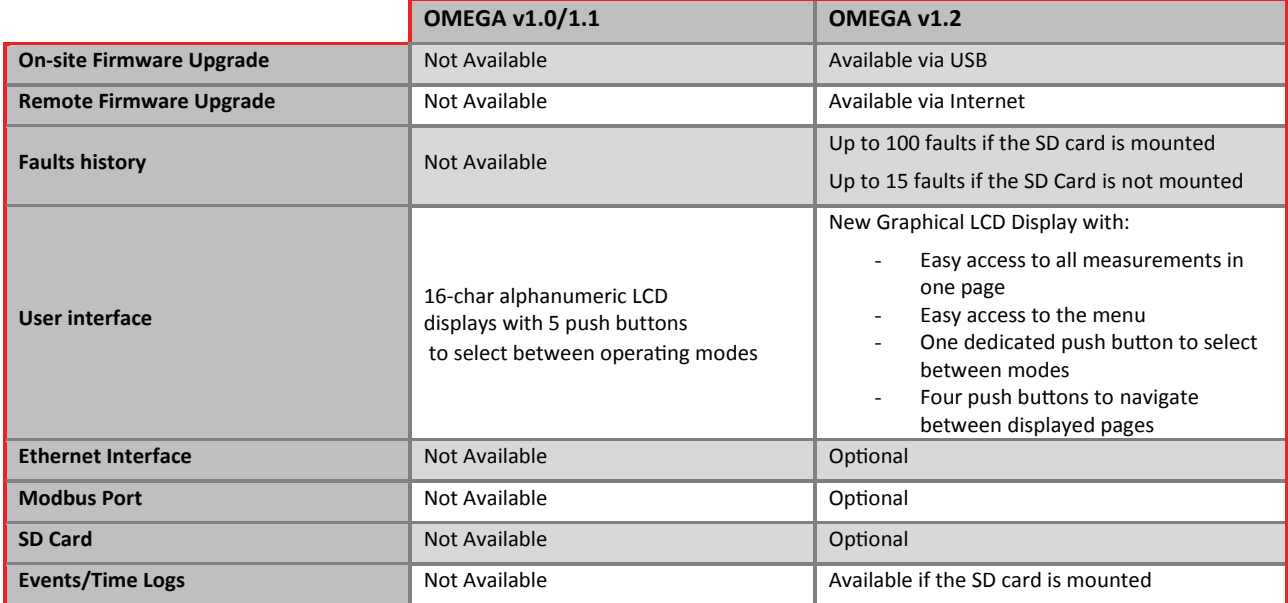

#### 1.3 OPERATION

Four operating modes are provided. To switch from one mode to another, press the mode push button till you reach the required operating mode and then wait for 2 seconds for the operating mode to be applied. Following is description of the operating modes:

• OFF: In this mode the module cuts power completely from the load.

• AUTO: In MGG and MG installation, the module monitors the Utility supply. When the Utility fails or its contactor fails to engage, the module counts a "Response" delay  $\bullet$  before starting the genset. In GG installation, the module monitors the remote control input. When the remote control input becomes active, the module counts a "Response" delay before starting the genset.

The genset is started only if it is in Ready mode  $\bullet$ 

In MGG and GG installation:

o For ATS type: Following a mains failure, G1 or G2 is started depending on the "Alternate hrs"  $\bullet$  after a "Response" delay. Load is engaged after the elapse of the "Warm-up" delay $\bullet$ .

If "Alternate hrs" is set to a value of hours, the genset with the less number of run hours is started. If "Alternate hrs" is set to G1/G2, G1/G2 is started.

Once a genset is feeding the load, it keeps feeding it for the number of hours set in "Alternate hrs". For ATSO type: Following a mains failure, G1 (the smaller genset) or G2 (the bigger genset) is started depending on the "Req priority" $\bullet$  after a "Response" delay. Load is engaged after the elapse of the "Warm-up" delay.

If the "Req priority" is set to Ld, G2 is requested if the load prior to mains failure was above the "G1 Max Load %" $\bullet$ , Otherwise, G1 is requested. The value of the load supplied by the Mains is retained for 5 minutes only. So if 5 minutes have elapsed from the mains failure, G2 is started always. This could occur when switching to AUTO mode from Mains or OFF modes.

If the "Req priority" is set to G1/G2, G1/G2 is requested independently from Load.

If G1 is feeding the load and the current goes above the "G1 Max Load %" for a "G1 MaxLd del" $\bullet$  delay, G2 is requested. If G2 is feeding the load and the current goes below the "G2 Min Load %" **O** for a "G2 MinLd del" $\bullet$  delay, G1 is requested.

When the Mains is re-established, the power is switched back with a dead transfer time "Transfer" $\bullet$  after a restoration delay "Mains Rest."<sup>O</sup> and the genset is shut down after the elapse of the "Cooling" <sup>O</sup> time. For MGG and GG installation, in case the requested genset fails to start or its contactor fails to engage or it shuts down due to any fault, the other genset will automatically start and supply the load. If the "Hold Start" $\bullet$  is enabled, and in case the genset failed to start, the start signal remains on so that when it restarts, it will feed the load after disengaging the running genset. When the "Hold Start" is disabled, the start signal is removed. Manual reset is required to recover from this failure. Please refer to section 2 for display description.

• Mains: The module monitors the Mains supply. The load is fed exclusively from this supply if it is within the acceptable limits. No gensets will be started if the Mains fails.

• G1: In this mode, G2 is always in standby mode. G1 is started when it is in ready mode  $\Theta$  and the Mains fails.

• G2: In this mode, G2 is always in standby mode. G1 is started when it is in ready mode  $\Theta$  and the Mains fails.

In case contactors are used for the transfer switch, each contactor is controlled by one dry contact. The other dry contact is used as an alarm output (CxD.NO).

If motorized circuit breakers or changeover switches are used, each motorized breaker/ switch is controlled by two relays. The first has one normally open dry contact (CxENG) and is used to engage the motorized circuit by giving a pulse of 2 seconds, the second is controlled by a contact that has a common (CxC), normally open (CxD.NO) and normally closed (CxD.NC) contacts to disengage the motorized circuit breaker by giving a pulse of 4 seconds.

Presettable in the menu. Refer to Section 2.4

**B** Refer to Section 2.5

# 2. FRONT PANEL DESCRIPTION 2.1 MEASURED AND DISPLAYED MEASUREMENTS 2.1.1 DISPLAYED PAGES

• Graphical interface showing all power sources with their contactors states, voltages, frequencies, currents and power in KW.

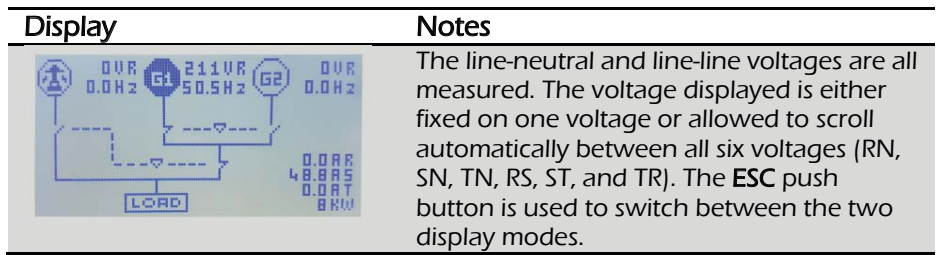

Statuses page that shows the status of each power source.

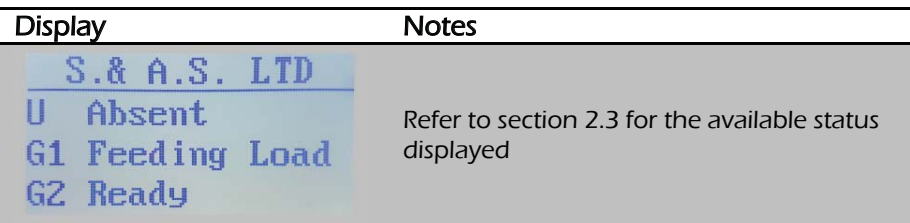

• Separate page for each power source showing the status, contactor state, scrolling voltages, frequency, currents and power in KW.

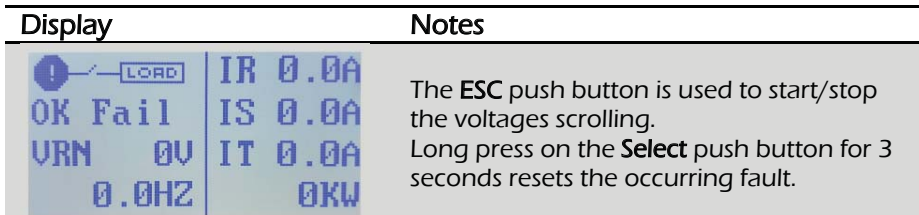

• Page showing the running hours for each generator and The Omega operating mode currently selected.

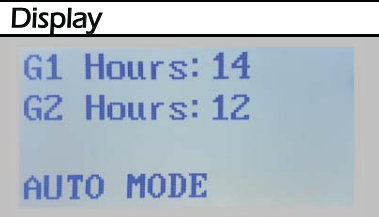

• Page showing the running hours for each generator and The Omega operating mode currently selected.

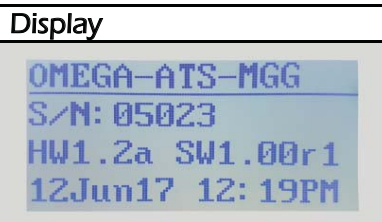

• Micro SD card page showing the SD card status, data consumption and last format date.

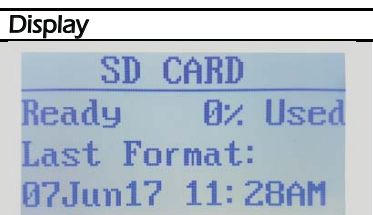

• Ethernet page showing the Site ID, the Ethernet S/W version, revision number and the communication state.  $\overline{ }$ 

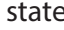

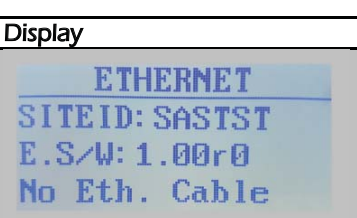

The UP and Down push buttons are used to scroll between the above pages. To access the parameters menu, Press and release the Select push button.

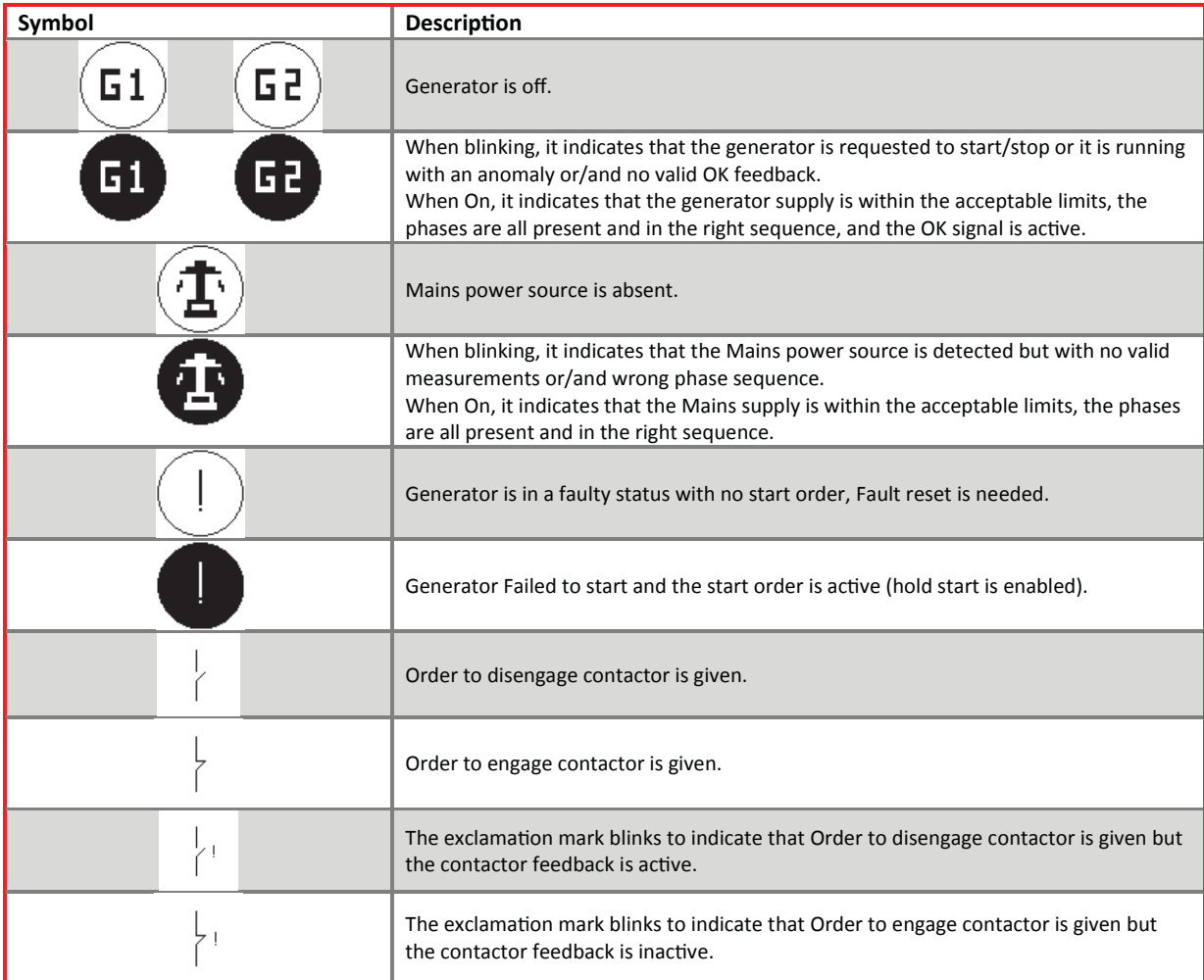

## 2.1.2 SYMBOLS DESCRIPTIONS

#### 2.2 FRONT PANEL LEDS

- Five Leds used to indicate the operating mode.
- Seven input Leds used to indicate the status of the inputs.

# 2.3 STATUS AND FAULTS

# 2.3.1 GENSET STATUSES

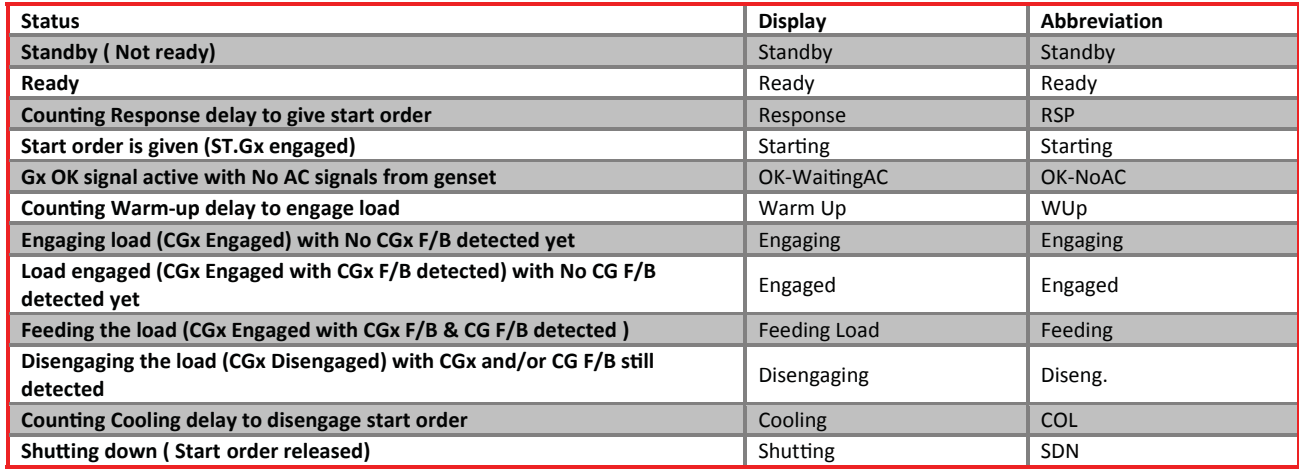

#### 2.3.2 GENSET FAULTS

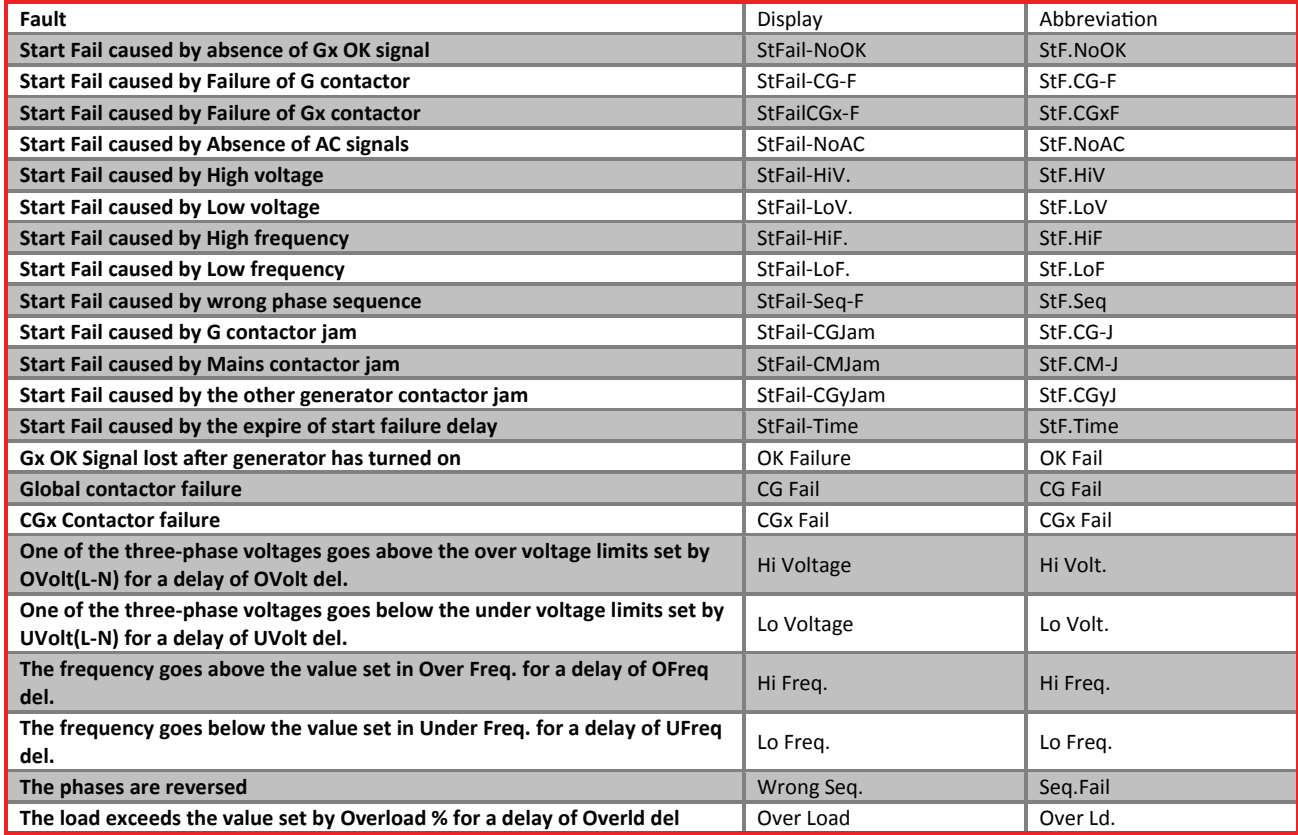

#### 2.3.3 UTILITY STATUSES

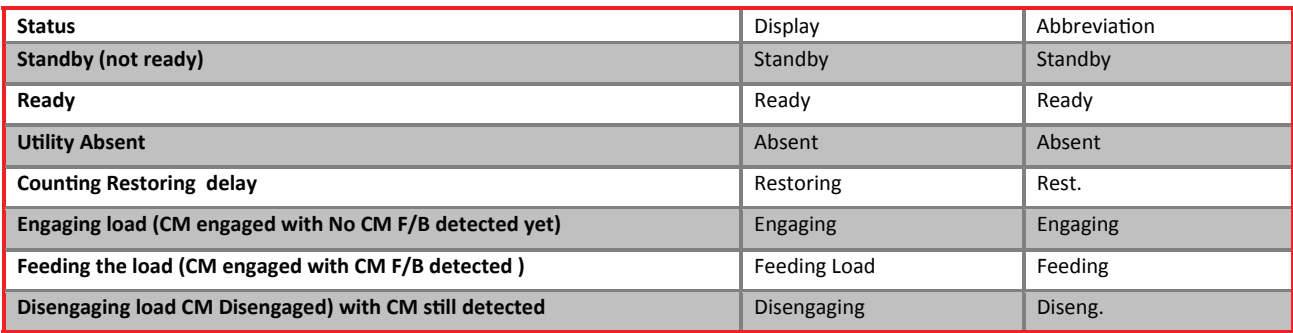

# 2.3.4 UTILITY FAULTS

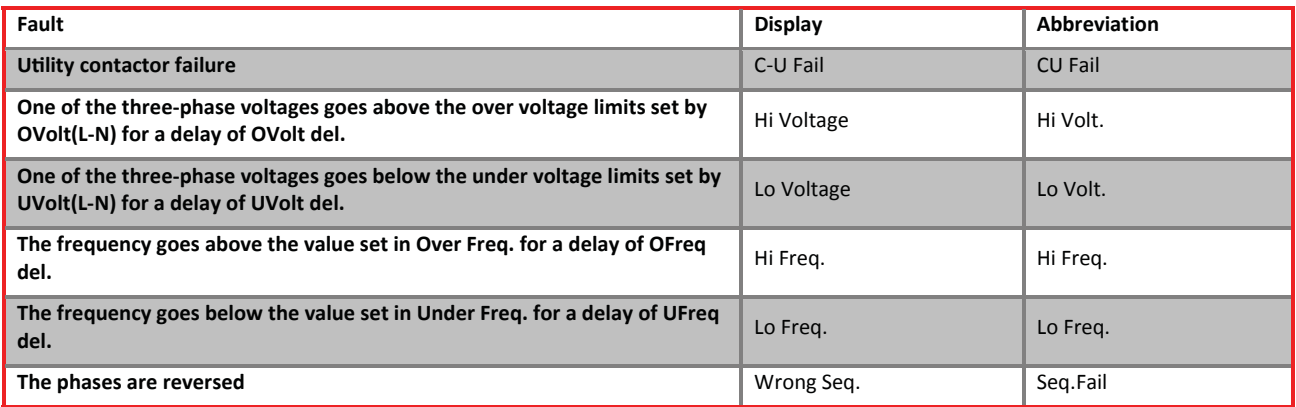

# 2.4 MENU DESCRIPTION

## 2.4.1 PASSWORD

A password is required for accessing the menu. The password consists of 4 digits. Two passwords can access the menu. The first is provided by S. & A.S. Co. Ltd. and is referred to as client password. This password can only be changed by S. & A.S. Co. Ltd. The second password is referred to as the user password. The user password can be modified in the menu. The client password accesses all the items in the menu whereas the user password is denied access to some of the menu items.

## 2.4.2 ACCESSING THE MENU

Follow the steps described below to access the menu:

1. Press the Select push button once. You will be prompted to enter a four-digit code. The default password is 0000.

- 2. Use the UP and DOWN push buttons to scroll to the desired number.
- 3. Press the Select push button. "\*" replaces the first digit.
- 4. Repeat steps 2 and 3 until all four digits are entered.

5. If the entered password is valid, the user will have access to the menu below for 10 minutes without the need to re-enter the password for every menu access.

While in the menu, if no push buttons are pressed for 25 seconds or if the ESC button is pressed, the system will automatically exit the menu.

While editing a parameter in the menu, if no push buttons are pressed for 10 seconds or if the ESC button is pressed, the system will automatically exit the edit mode.

While in the menu, The UP/DOWN push buttons are used to scroll up/down the submenus or the parameters list. The Select push button accesses the submenu or edits the parameter.

While editing a parameter in the menu, The UP/DOWN push buttons are used to increment/decrement the parameter value. The Select push button saves the changes done on the parameter edited.

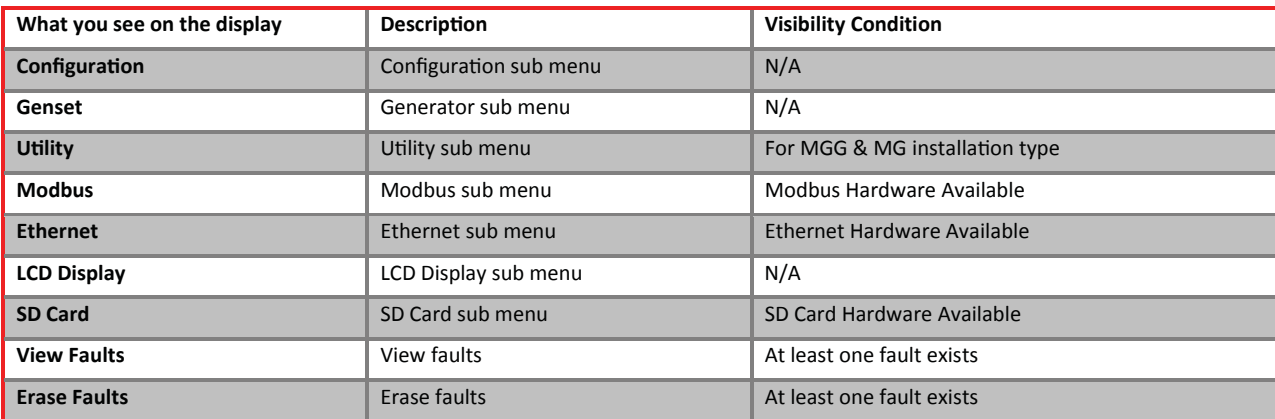

## 2.4.3 SUBMENUS

## 2.4.4 CONFIGURATION SUBMENU

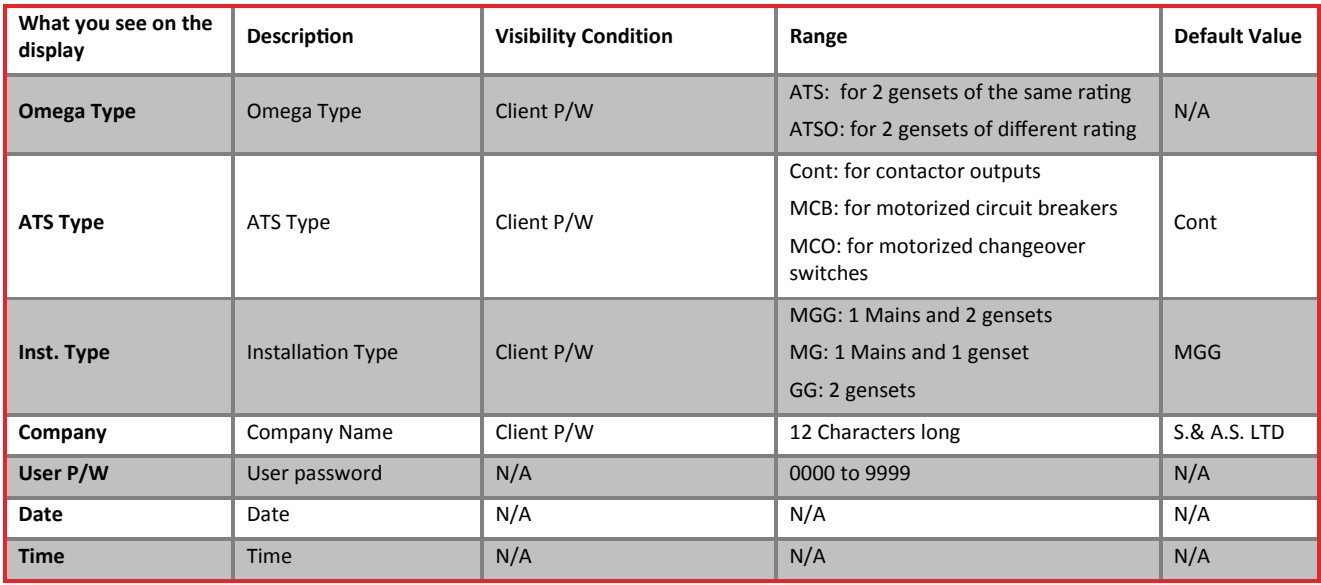

# 2.4.5 GENSET SUBMENU

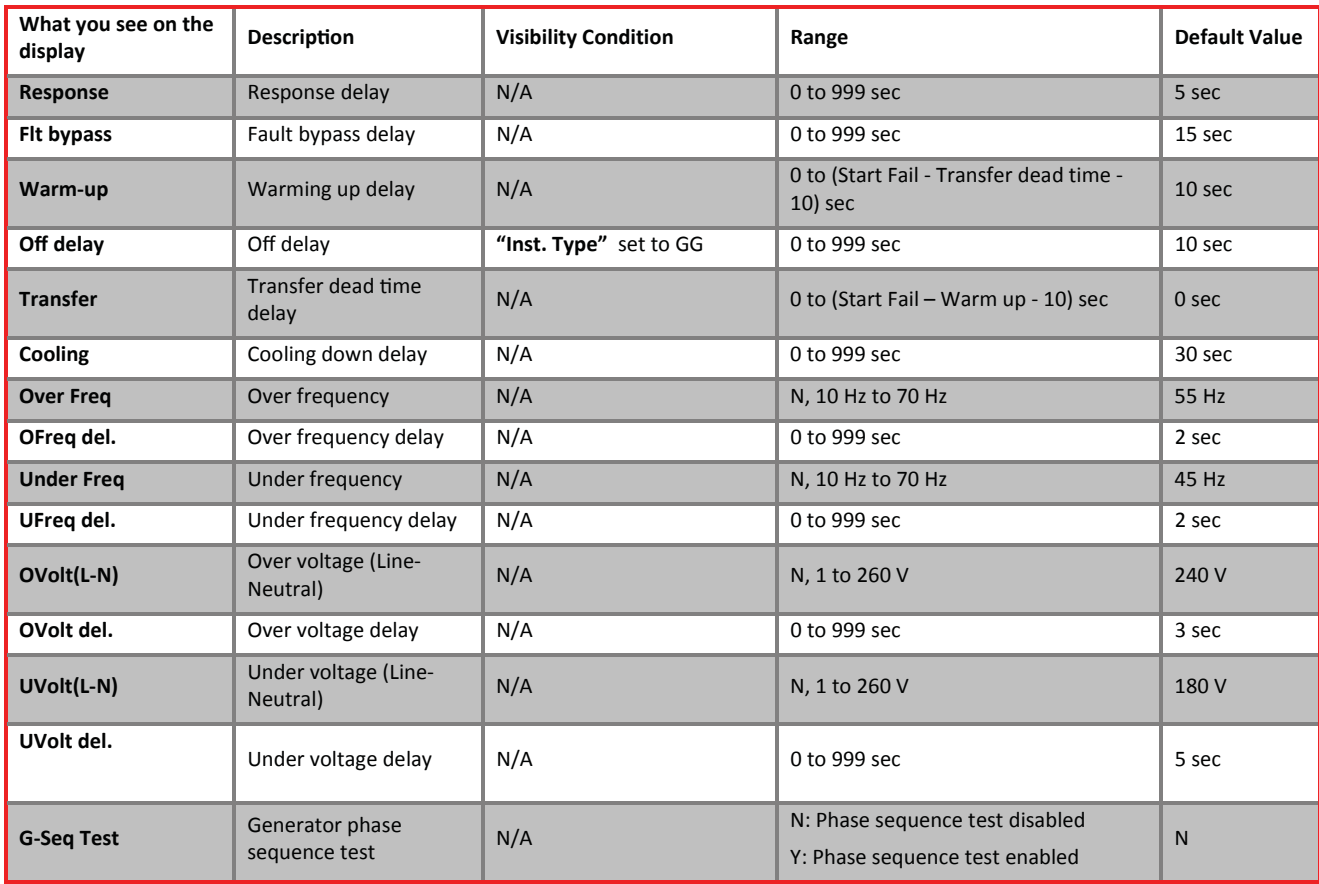

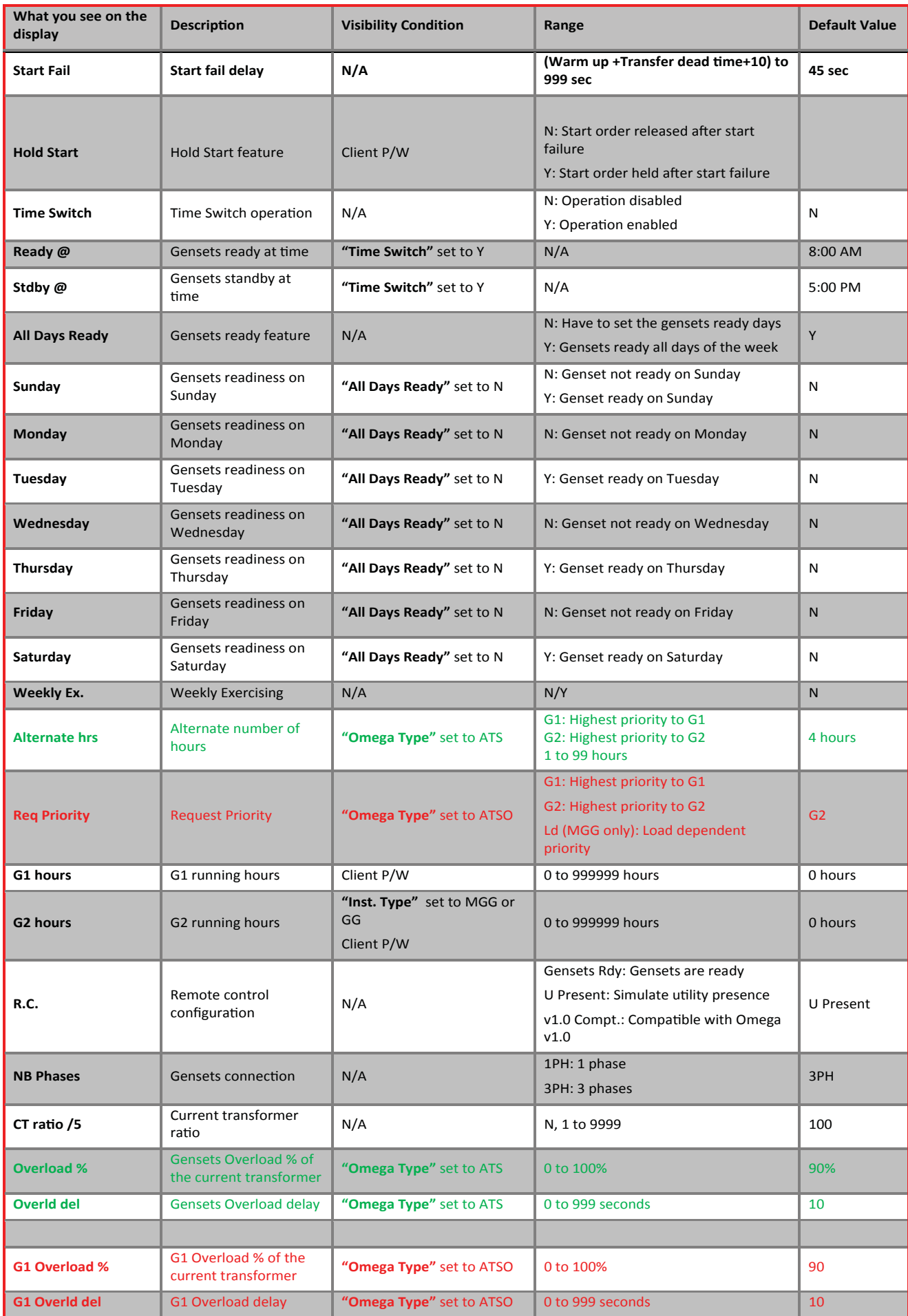

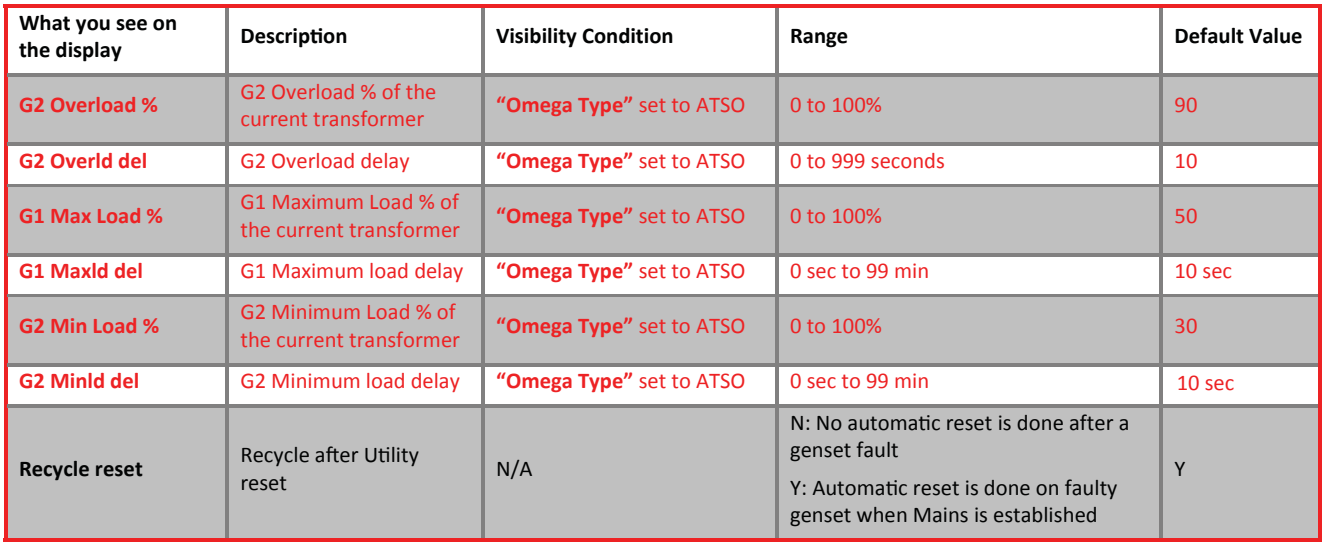

## 2.4.6 UTILITY SUBMENU

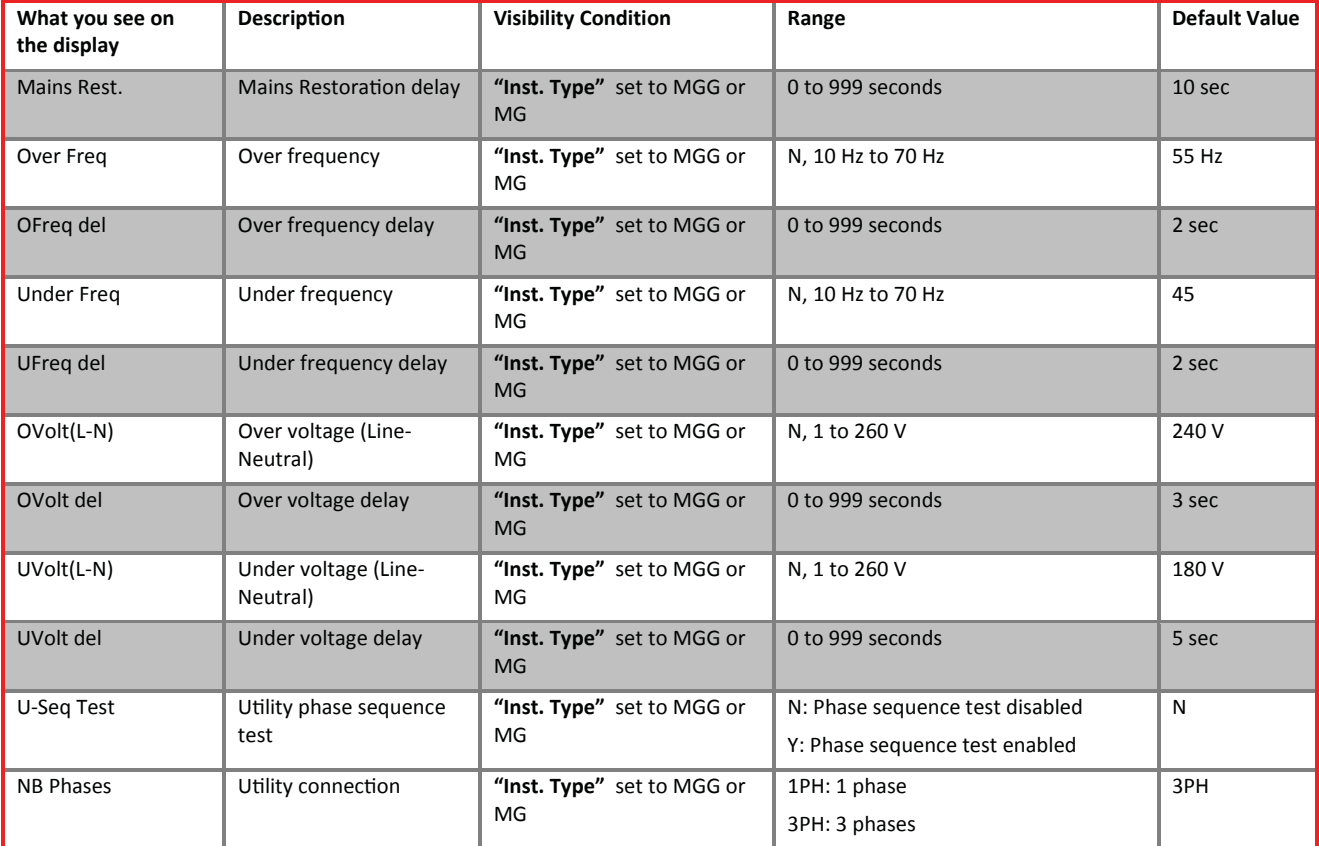

#### 2.4.7 MODBUS SUBMENU

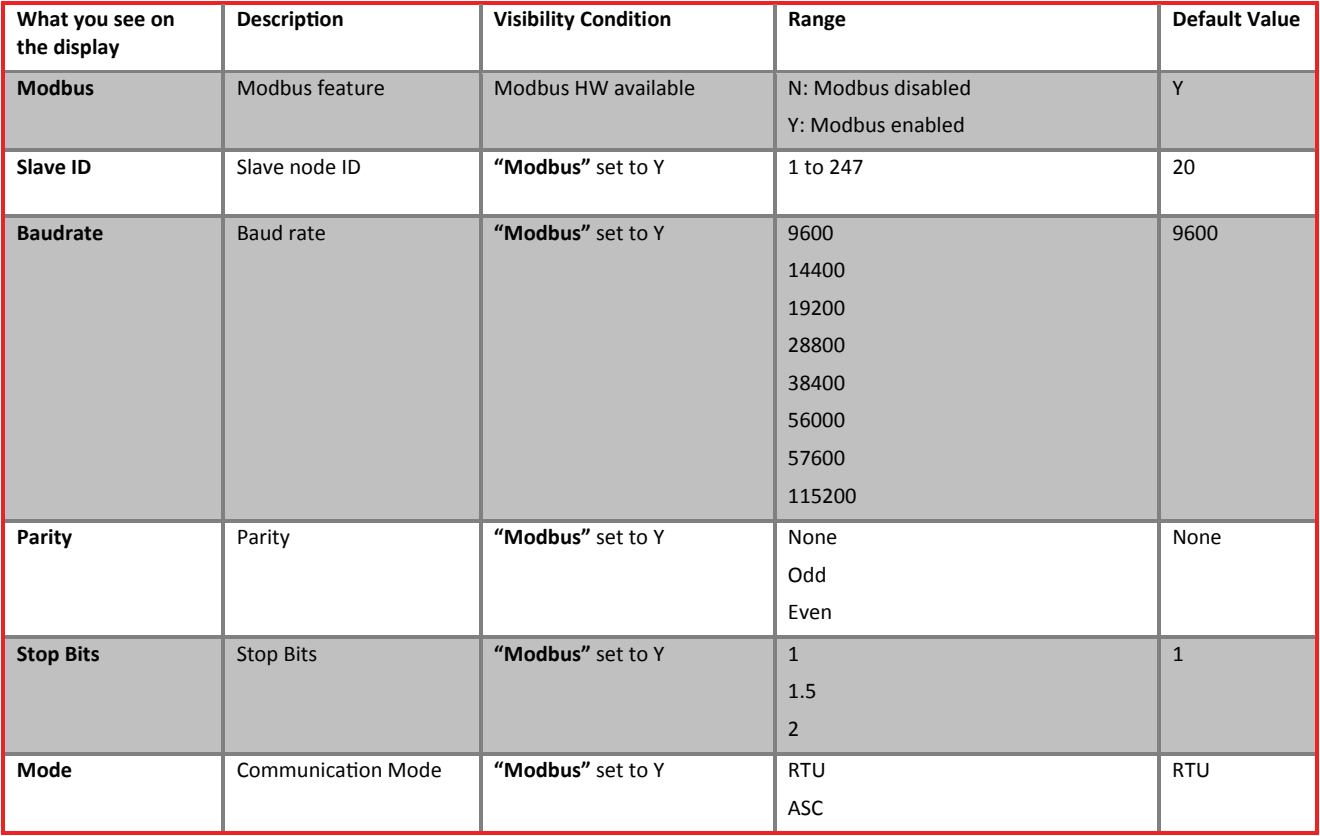

#### 2.4.8 ETHERNET SUBMENU

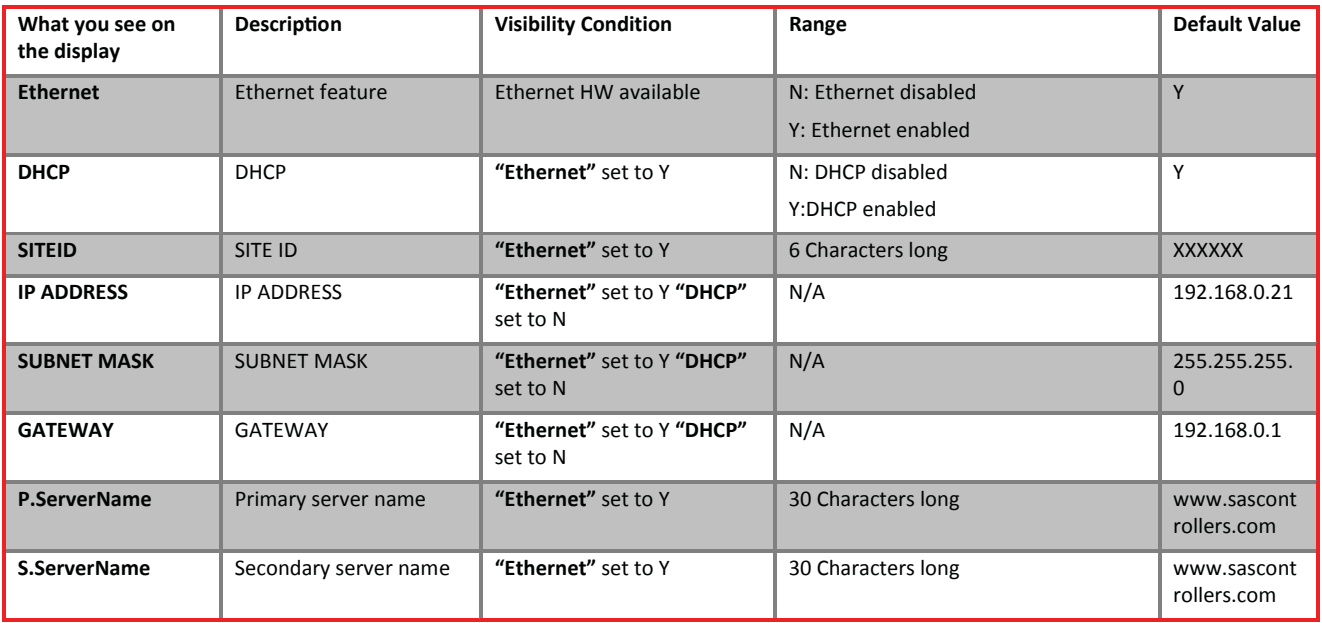

# 2.4.9 LCD DISPLAY SUBMENU

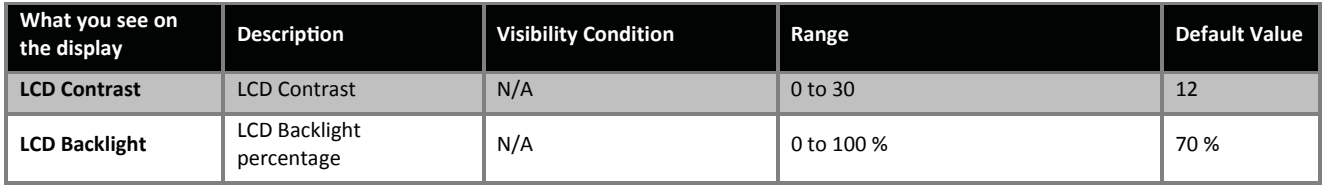

#### 2.4.10 SD CARD SUBMENU

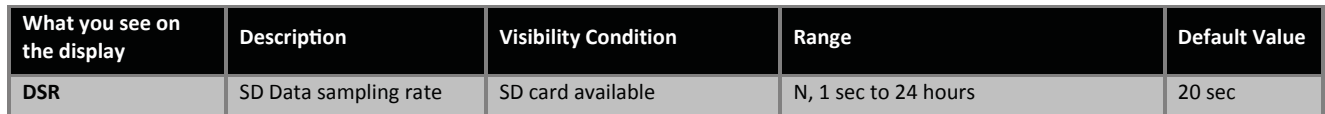

## 2.4.10 SD CARD SUBMENU

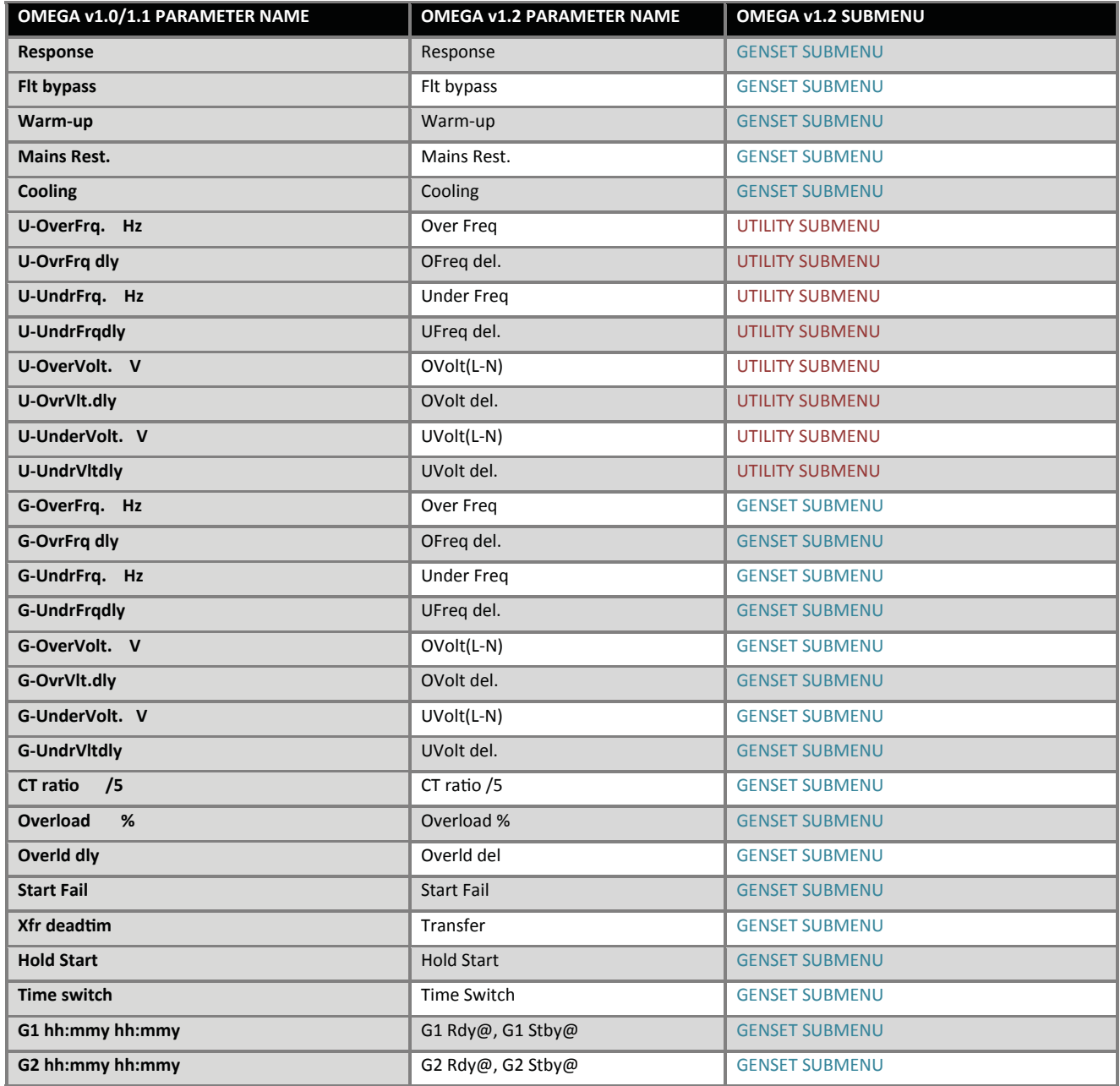

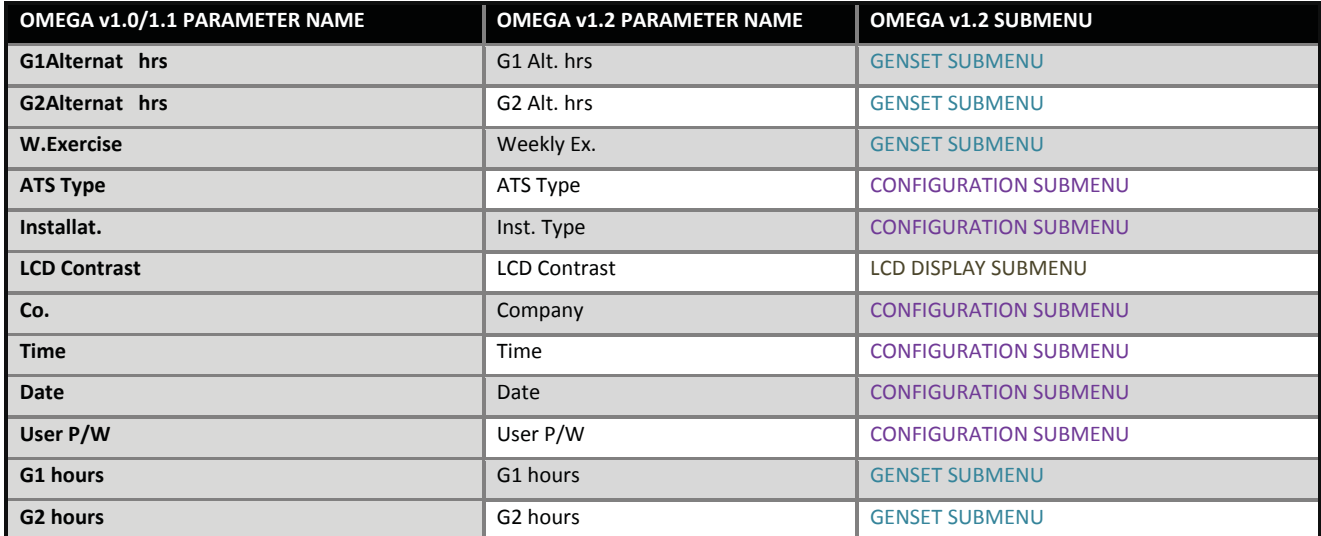

#### 2.5 PARAMETERS DESCRIPTION

The over/under frequency/voltage could be disabled by setting the corresponding parameter in the menu to 'N'.

When transferring load from one generator to another, the transfer dead time and the warm up delay are counted. To avoid getting a fault on the generator, the sum of these delays should not exceed the start fail delay of the generator. Thus, the "Start Fail" delay should never fall below ("Transfer" + "Warm-up" +10sec). When "Hold Start" feature is enabled, the start signal is held on the generator after a start failure or an OK failure fault occurs. Thus, when this fault no longer exists, the generator starts without user intervention. When it is disabled, the start signal is removed and a manual reset of the fault is required to resume use of the specific generator.

For ATS, the "Alternate hrs" parameter indicates the number of hours that a generator must run before the other generator is requested. If set to G1, G1 is given priority and if set to G2, G2 is given priority.

The "Weekly Ex." parameter enables/disables the weekly exerciser. When enabled, any generator that did not operate between Sunday and Friday would be started on Saturday at 8:00 am for half an hour. If both were not used during the whole week, they will be started on Saturday at 8:00AM in sequence and each for half an hour.

The "Time Switch" manages the operating time of the genset daily. Two parameters control the daily time switch: "Ready @" and "Stdby @". "Ready @" sets the time at which the genset becomes ready. "Stdby @" sets the time at which the genset goes to standby mode. If genset is required to be in ready mode all day then set "Time Switch" to N.

The "All Days Ready" manages the operating time of the genset weekly. Under "All Days Ready", if Y is selected then the genset will be ready all week long. Otherwise, the genset will be ready only in days set to Y. It will be in standby in days set to N.

As a result, the genset will be ready during the hours set by "Ready @" and "Stdby @" only on days set to Y under Rdyday.

When "R.C." is set to "Gensets Rdy", when remote control is active and genset in ready mode, following a mains failure, the genset is started. Otherwise, the genset is stopped.

When "R.C." is set to "U Present", when remote control is active and genset in ready mode, the genset is stopped.

When "R.C." is set to "v1.0 Compt.", the remote control input will be at the place of CM F/B as in Omega v1.0 & v1.1

#### 2.6 MODBUS REGISTERS

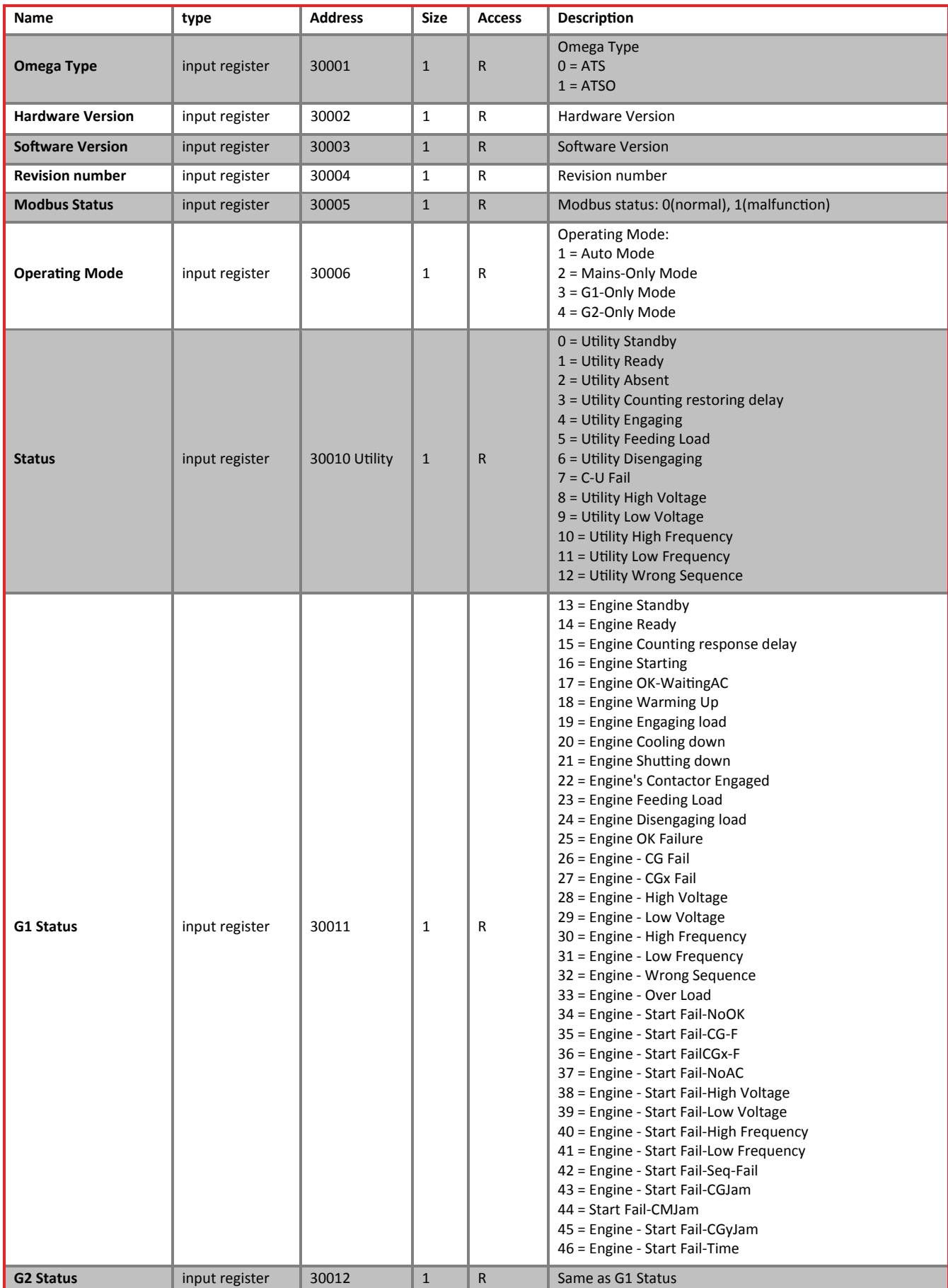

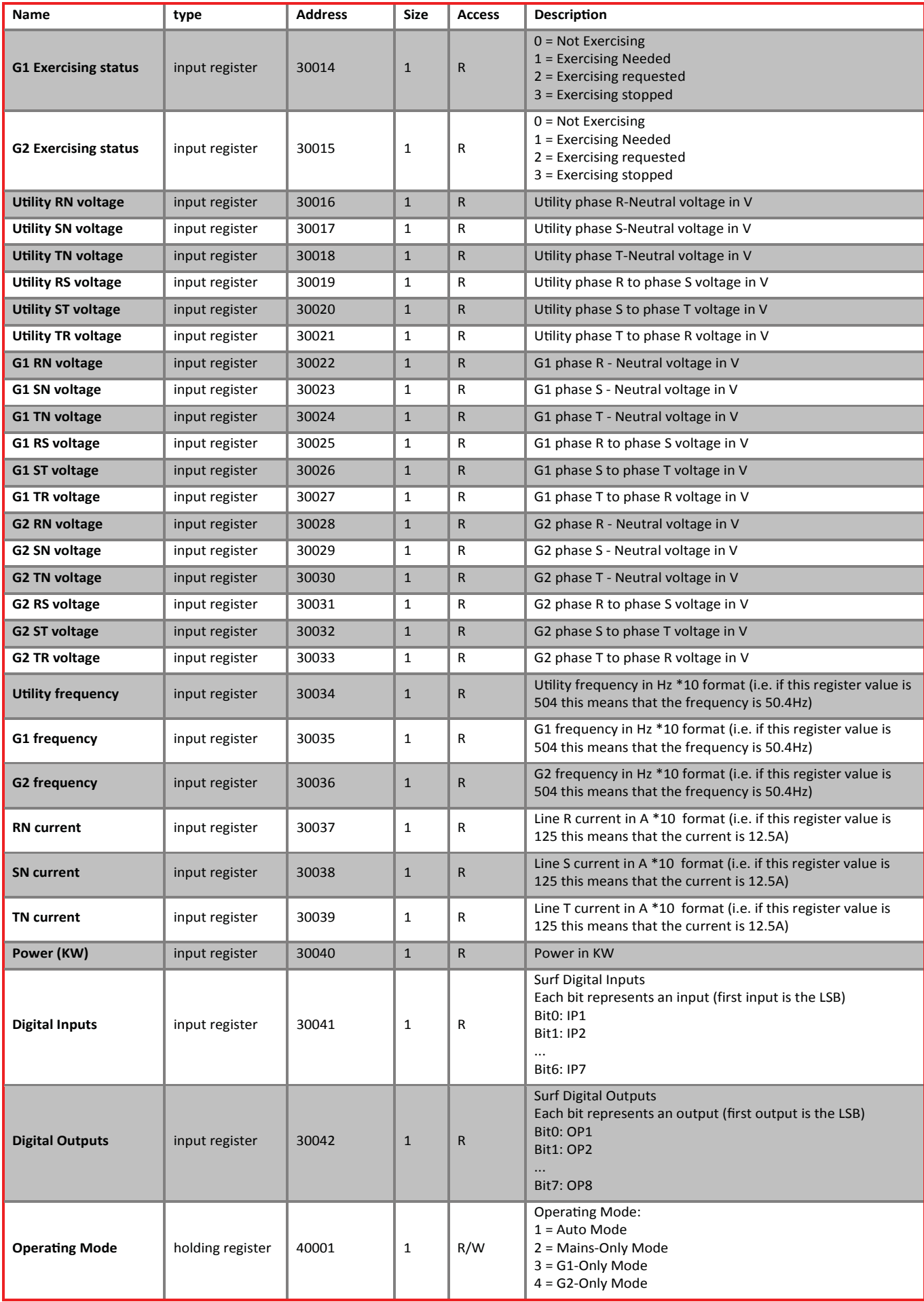

#### 2.6 TERMINAL DESCRIPTION

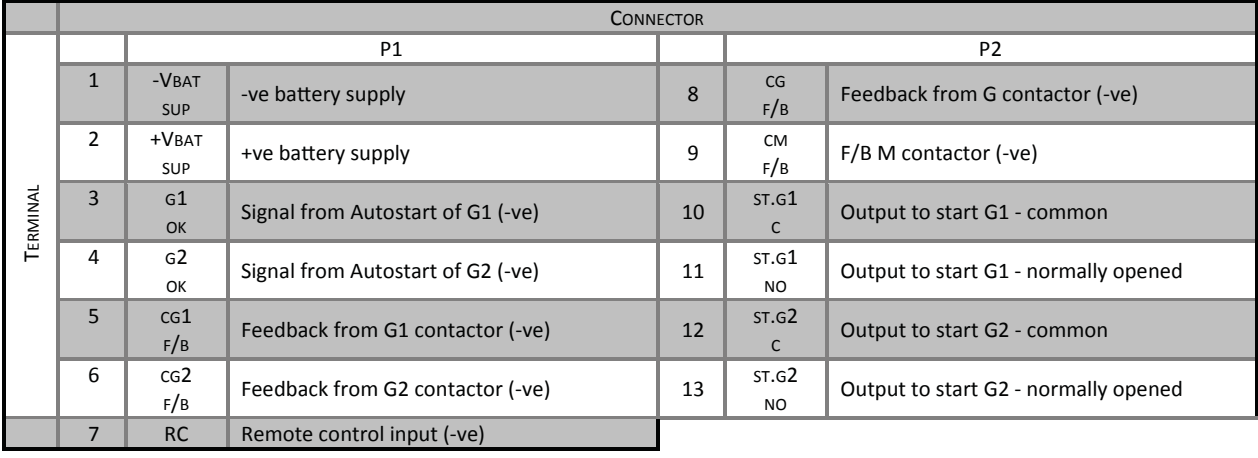

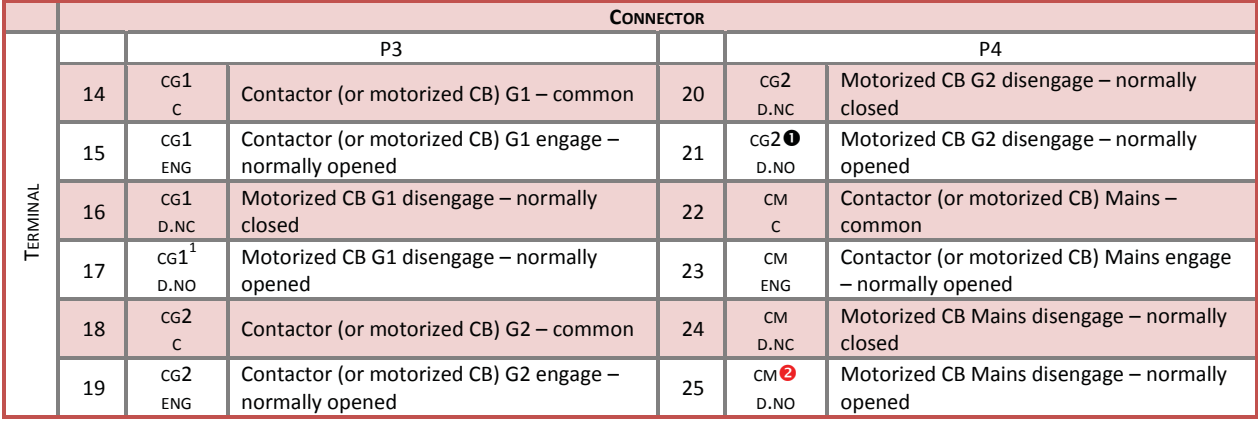

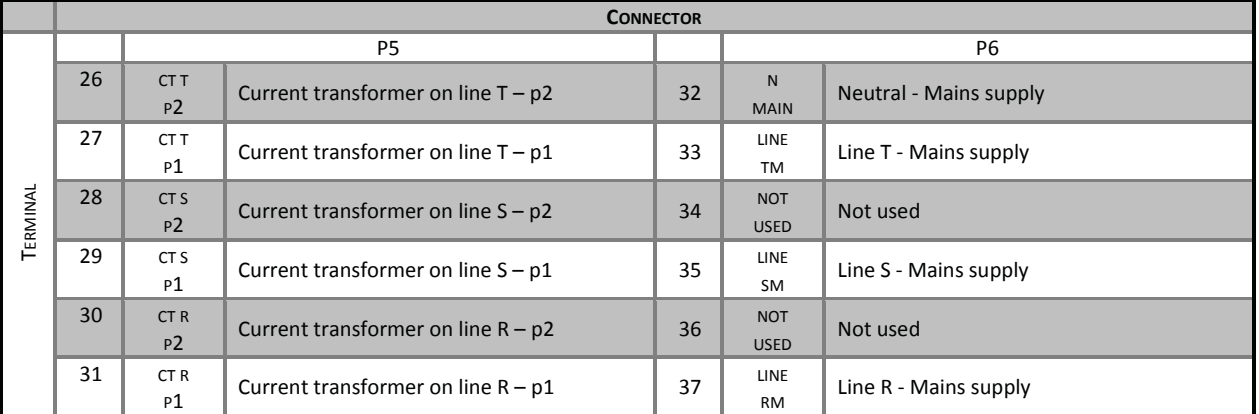

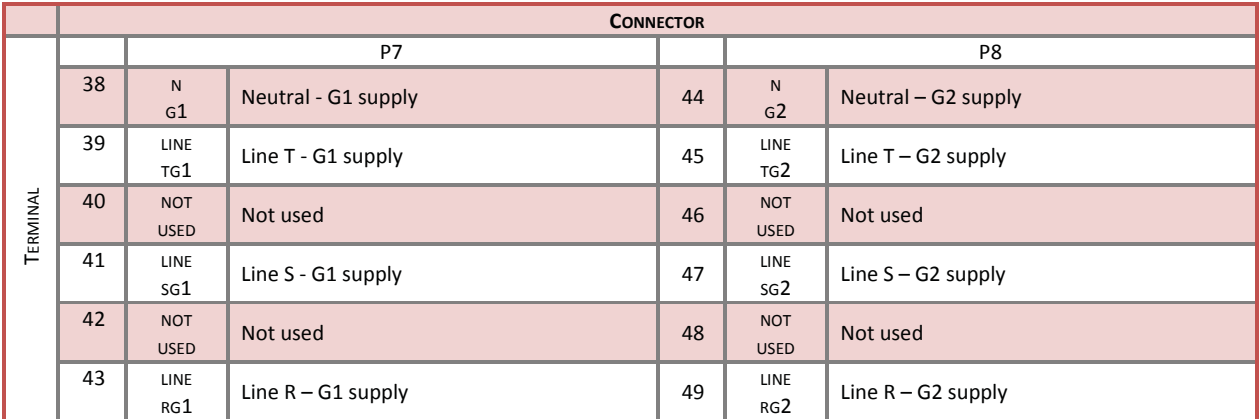

Used as an alarm output if fault exists on G1 or G2 in case contactors are used for the transfer switch

**O** Used as an alarm output if utility is absent in case contactors are used for the transfer switch

# 3. TECHNICAL SPECIFICATIONS

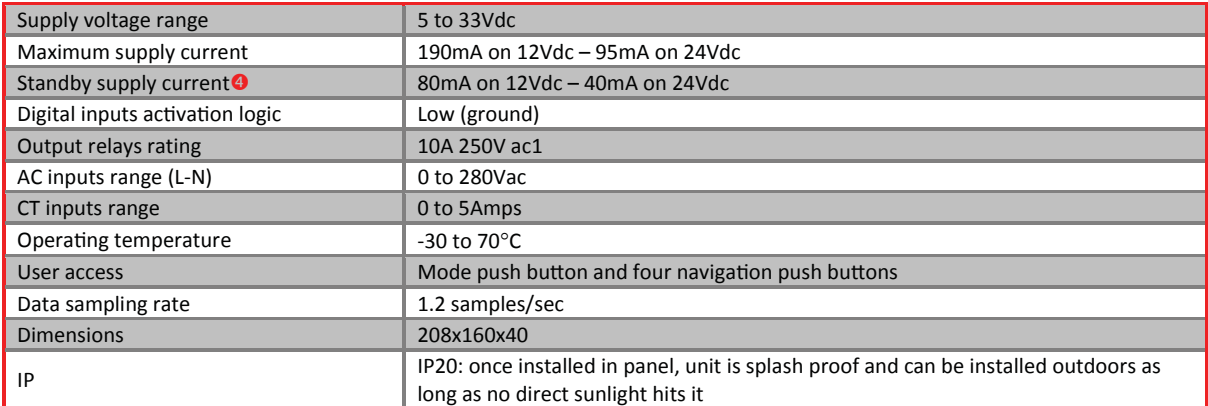

**4** In AUTO mode with Mains ON.

#### 4. FIRMWARE UPGRADE

### 4.1 INSTALLING THE SAS DEVICE FIRMWARE UPGRADE SOFTWARE

In order to upgrade firmware on site, a CD will be provided by S. &A.S.Ltd & the below steps shall be followed:

- 1. Run file "SAS\_Patch.exe" located in "SAS\_PTool\SAS\_PTool" folder.
- 2. Setup the application located in "SAS \_PTool\SAS\_PTool \SAS\_PTool\_Setup" folder
- 3. SAS\_PTool will appear in the programs list. Send it to Desktop as shortcut.

#### 4.2 INSTALLING THE SAS DEVICE USB DRIVER

- 1. Plug in the USB cable to the SAS device before turning power on
- 2. Turn on power of the SAS device. All the leds on the front starts blinking.

#### 4.2.1 DRIVER SETUP FOR WINDOWS VISTA/WIN7

The first SAS device plugged into the PC USB port may not launch an automatic start. In this case, right-click my computer and choose properties. The following window appears. On the left side of the window, click on Device Manager.

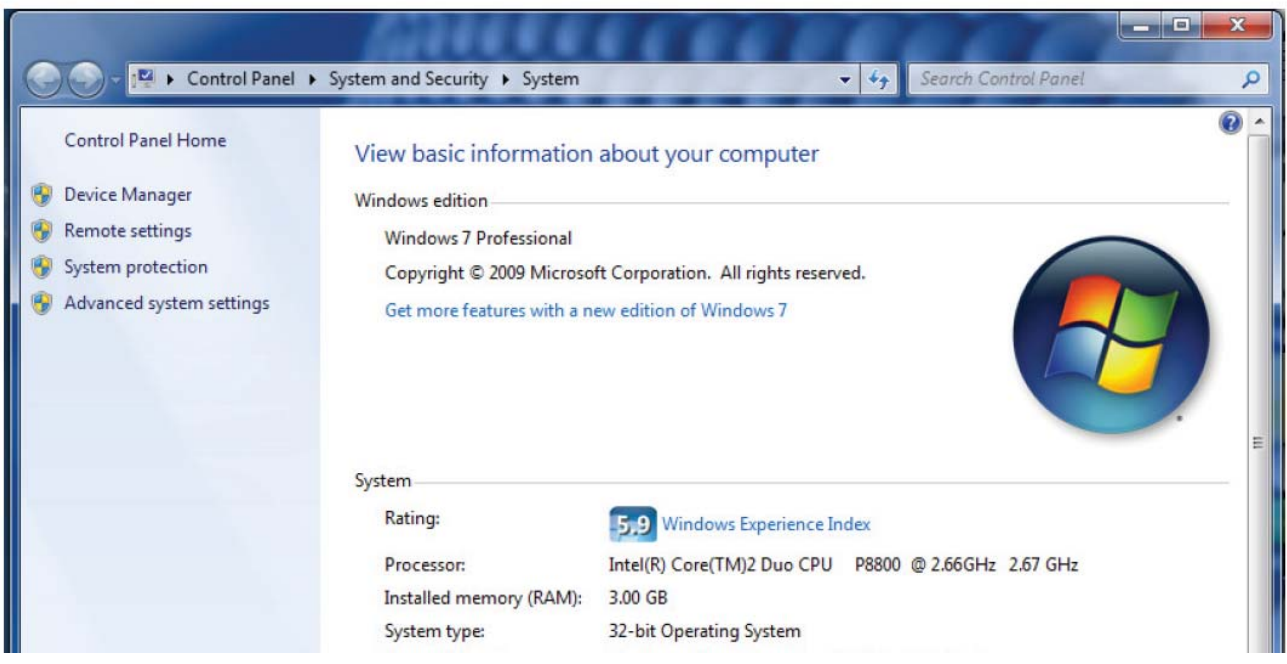

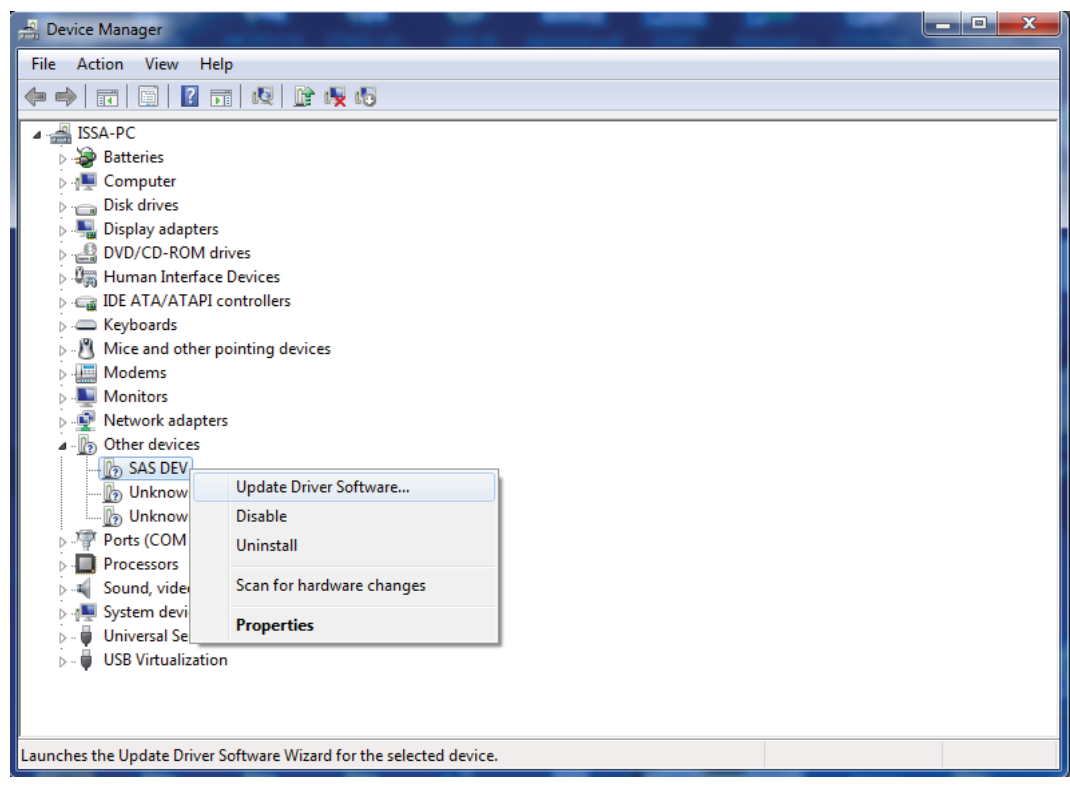

Select "Search automatically for updates driver software".

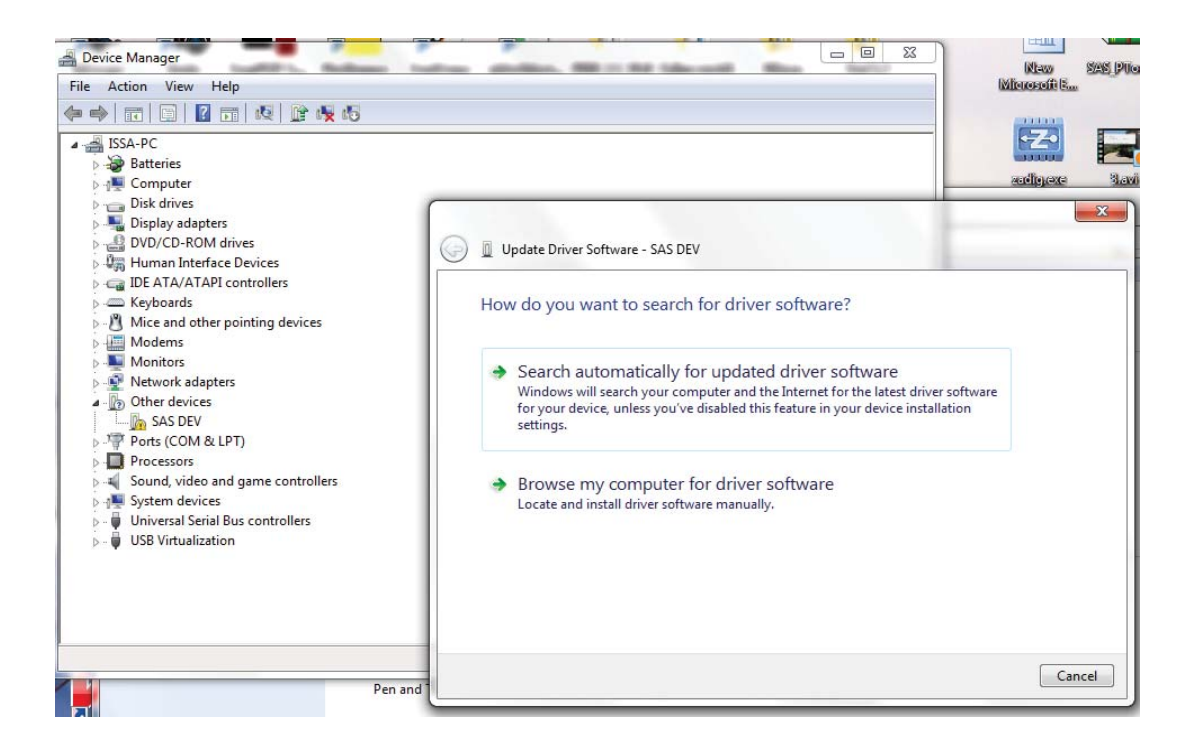

Select install this driver software anyway.

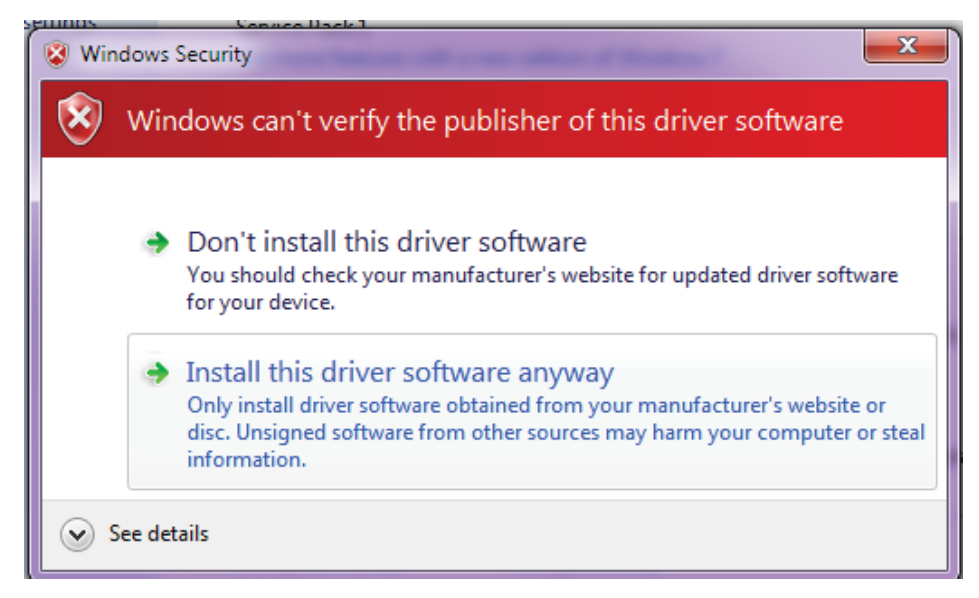

The Driver SETUP procedure will be done only once For Windows vista/Win7. So, the driver of any new SAS Device connected to the PC USB port will be installed automatically.

## 4.2.2 DRIVER SETUP FOR WINDOWS XP

Each time New SAS Device is plugged into the PC USB port, a "Found New Hardware Wizard" window appears.

Select "Install the software automatically (Recommended)" and click next.

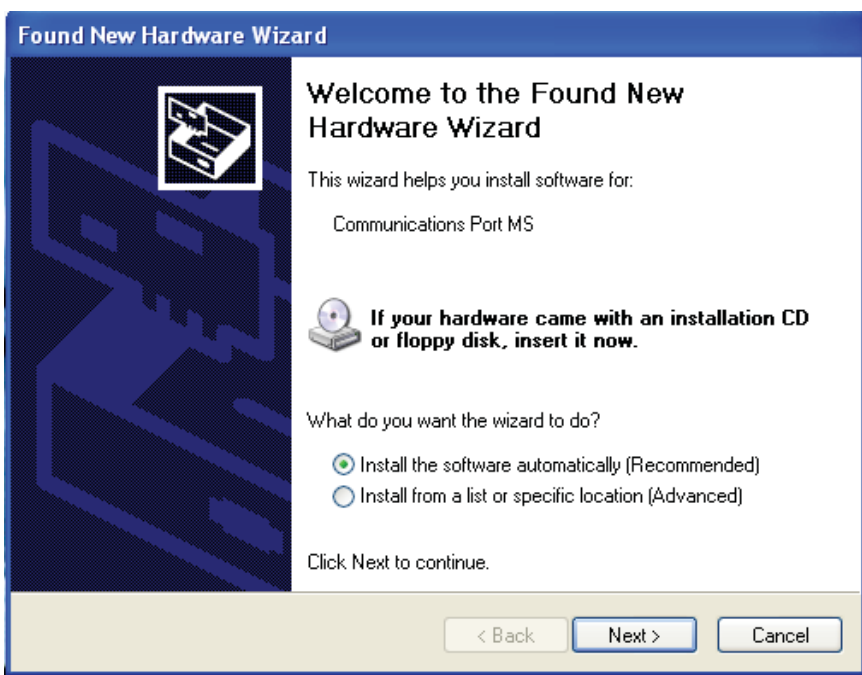

Select "Continue Anyway".

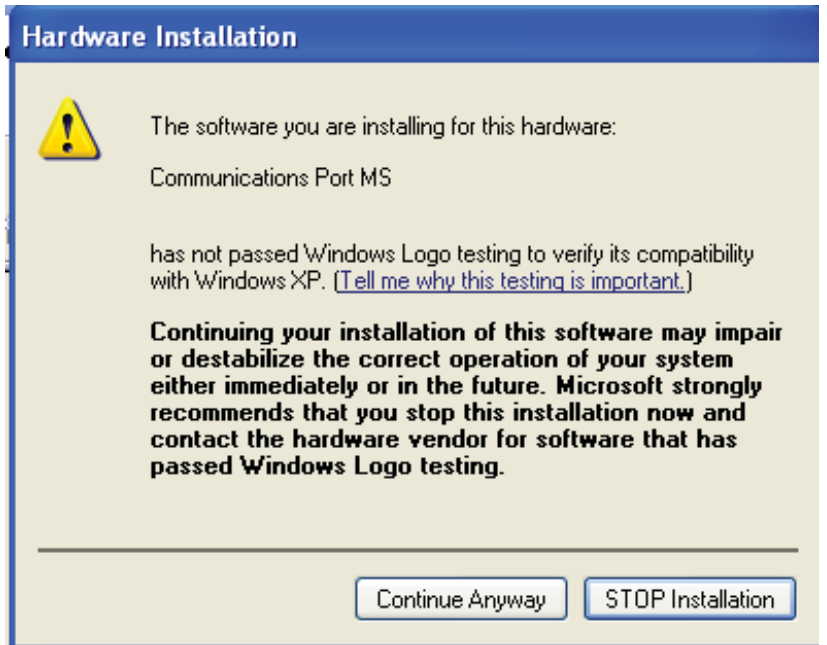

The driver of the new SAS Device connected to the PC USB port will be installed automatically.

### 4.3 FIRMWARE UPGRADE PROCESS

Run "SAS\_PTool" application.

The following window will appear prompting the user that the SAS board is detected on the USB port:

Click Open to choose the \*.sas file that will be used to upgrade the firmware. A Footnote will appear showing the file name, the software version and its date:

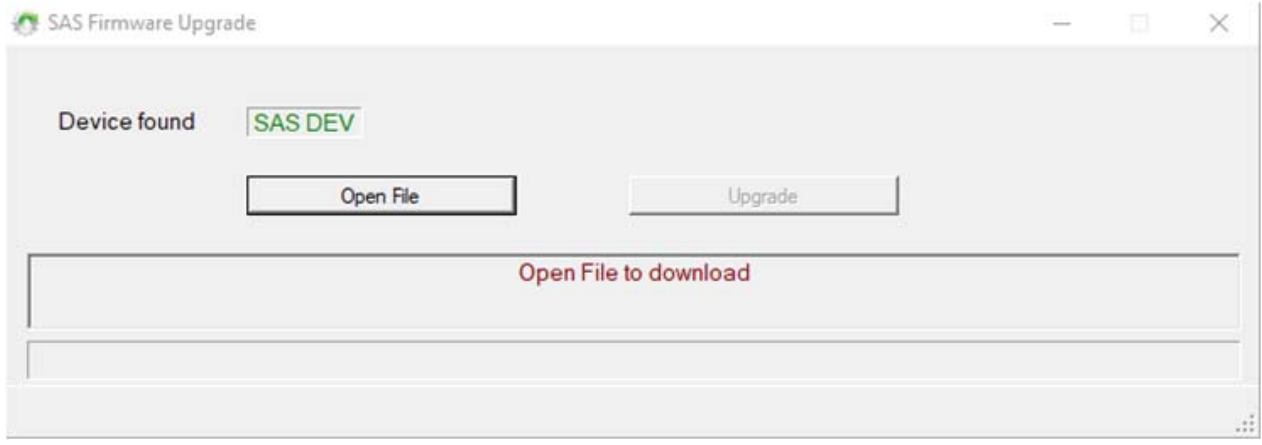

Click upgrade.

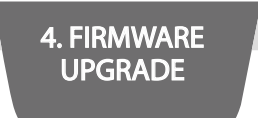

The upgrade progress is shown as below:

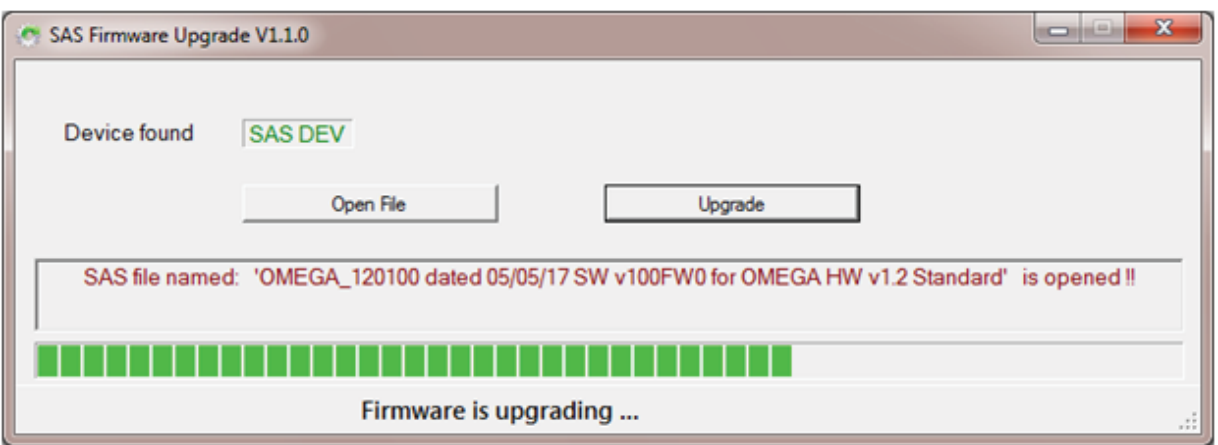

Once the upgrade is complete, the footnote "Firmware upgraded successfully" will appear:

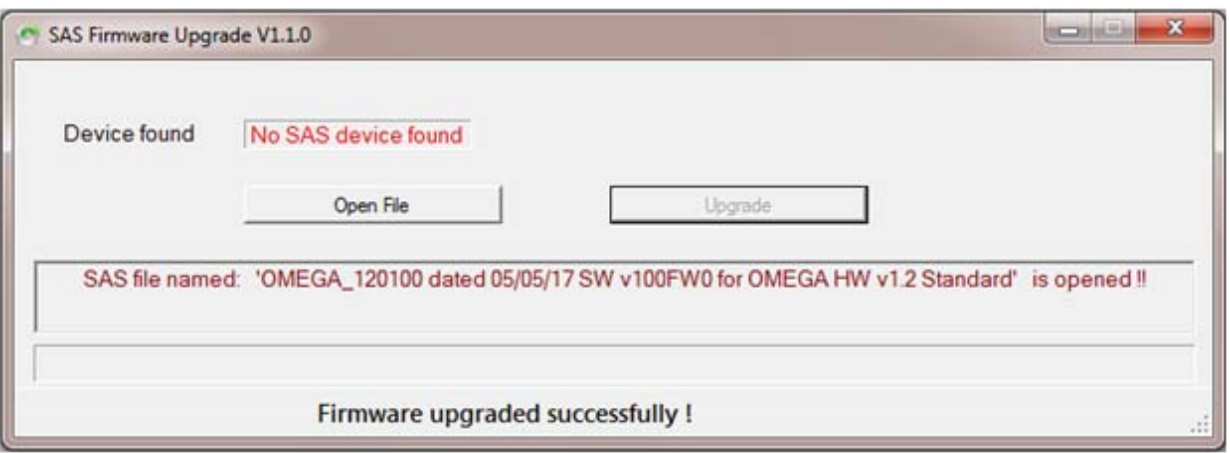

Then the SAS device firmware upgraded successfully, and the SAS device will automatically run the new firmware.

#### 4.4. FIRMWARE UPGRADE USING GOOGLE PLAY STORE ON SMART PHONE 4.4.1 INSTALLING THE SASPTOOL FIRMWARE APPLICATION ON THE MOBILE

In order to upgrade the firmware from your mobile, follow the below steps:

1. Search for the application "SASPTool" on Google play store and install it, or follow the link below:

https://play.google.com/store/search?q=SASPTool.

# FIRMWARE UPGRADE PROCESS

2. Run "SAS\_PTool" application from the mobile.

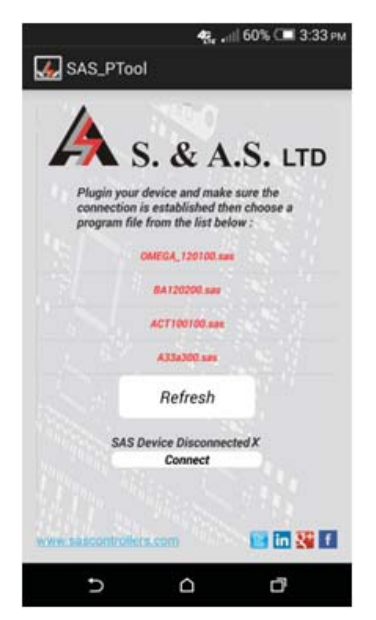

The below window appears showing all \*.sas files already saved

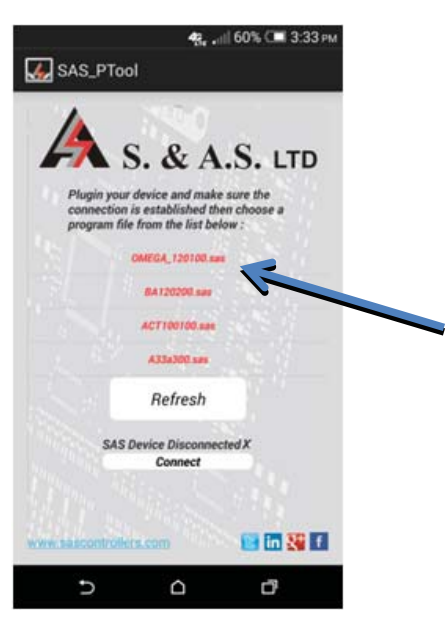

4. FIRMWARE UPGRADE

- 3. Power off the SAS board
- 4. Use a USB cable to connect board to the mobile.
- 5. Turn SAS device on.

The following window will appear showing that a SAS Device is now connected:

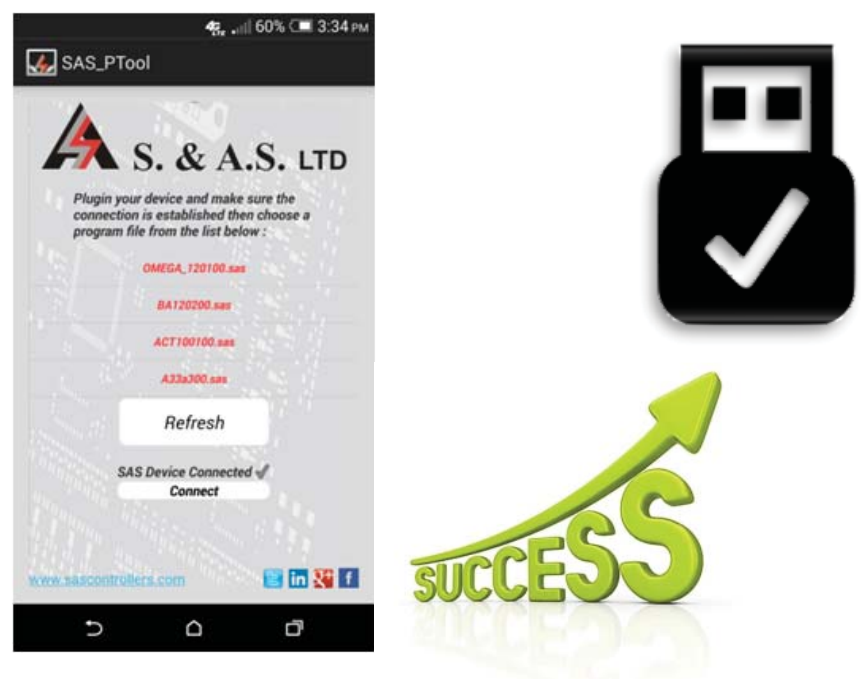

6. Click on the sas file that you need to download.

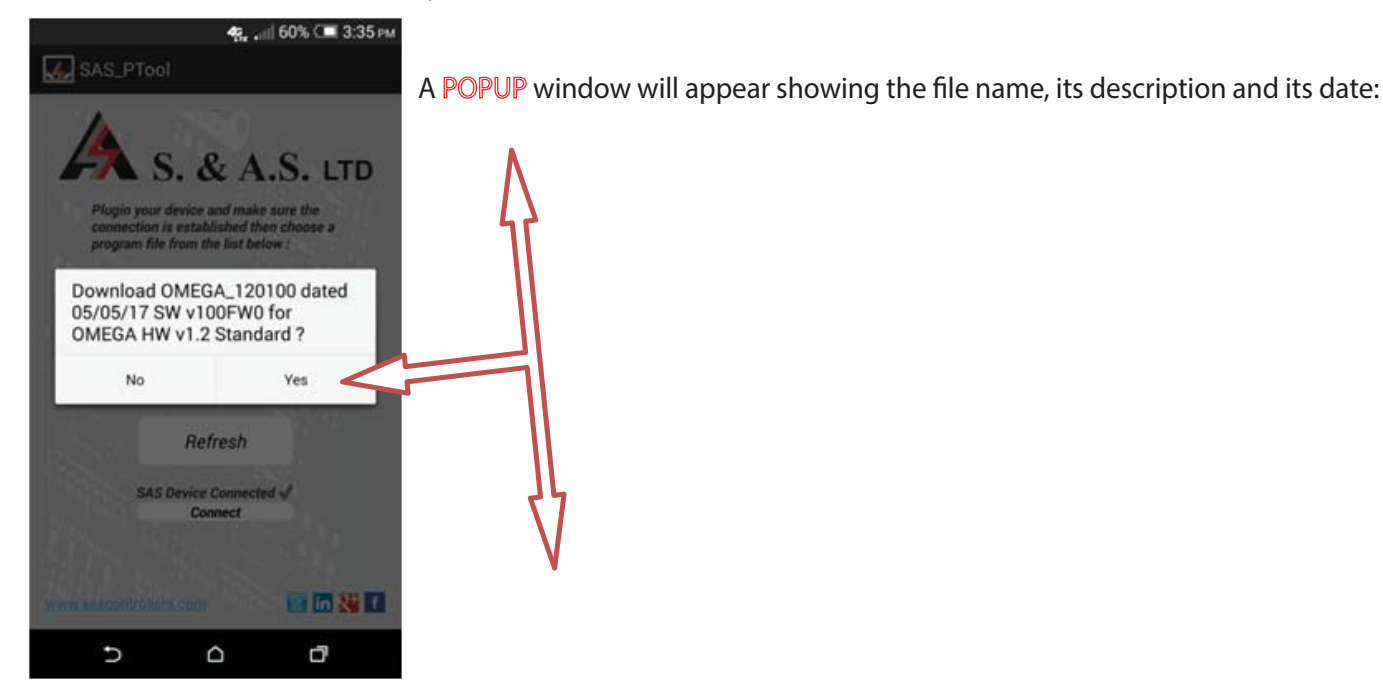

7. Click Yes

The Download Will Start:

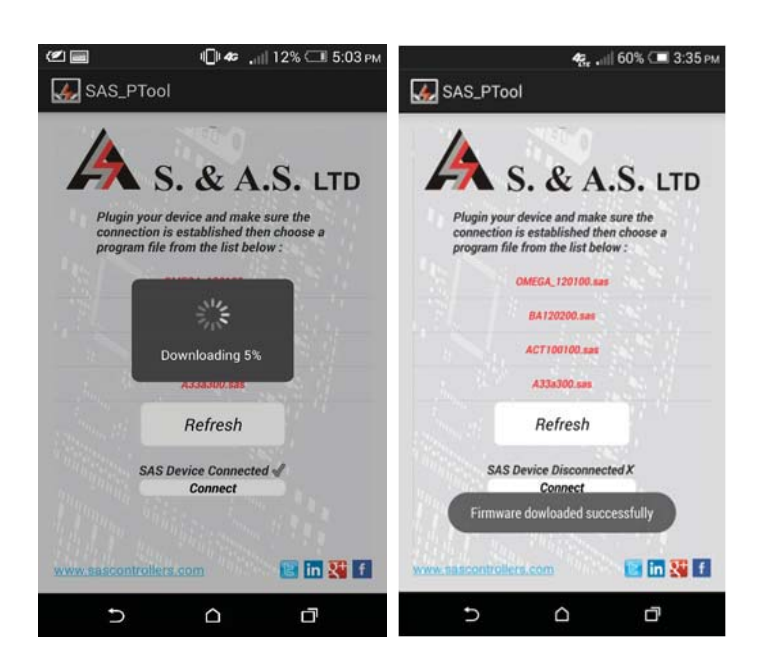

Once the download is completed, the message "Firmware downloaded successfully" will appear:

8. Disconnect the USB cable.

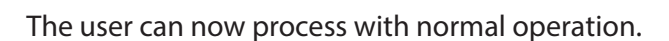

If you desire to delete any sas file from the mobile list, press and hold on the filename until a POPUP window appears showing multiple choices and then click on Remove from list:

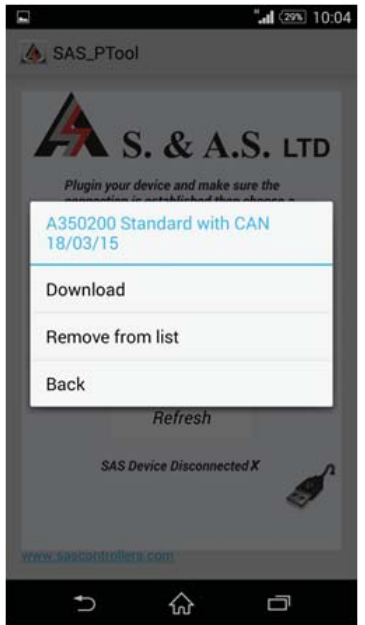

## 4.3 ONLINE FIRMWARE UPGRADE

In order to upgrade firmware remotely, the OMEGA must be connected to the internet and its status must be online & the below steps shall be followed:

- 1. Run the OMEGA Web application on our website www.sascontrollers.com.
- 2. Enter the username and the correspondent password to access your already registered account.
- 3. A list of your OMEGA controllers appears (see the figure below).

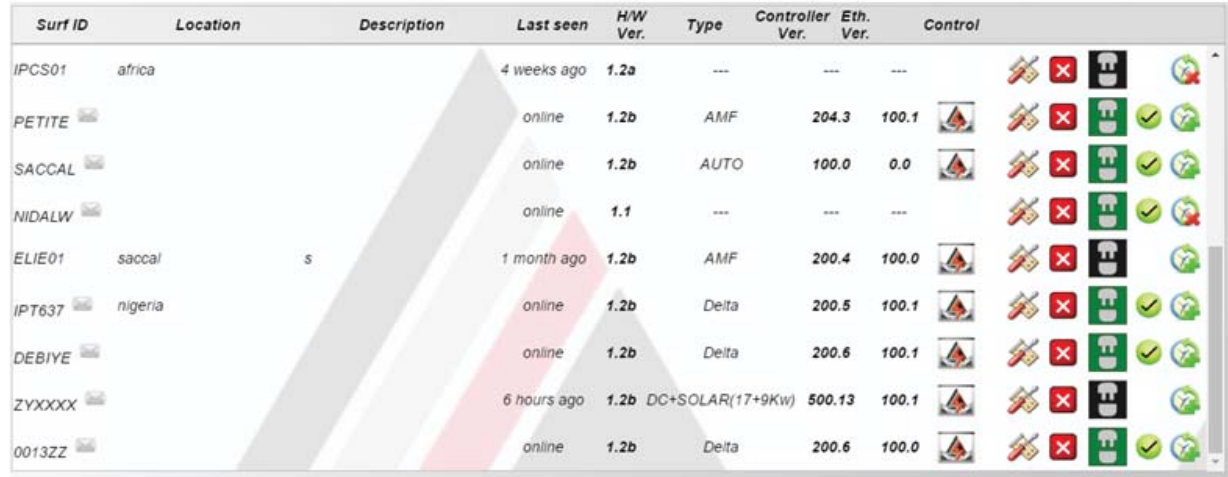

4. Check Controller Ver. and Eth. Ver. of the OMEGA to see if any upgrade is needed.

5. To upgrade the OMEGA, make sure the gensets are turned off, and then click on the button "Firmware Upgrade" as shown in the image below.

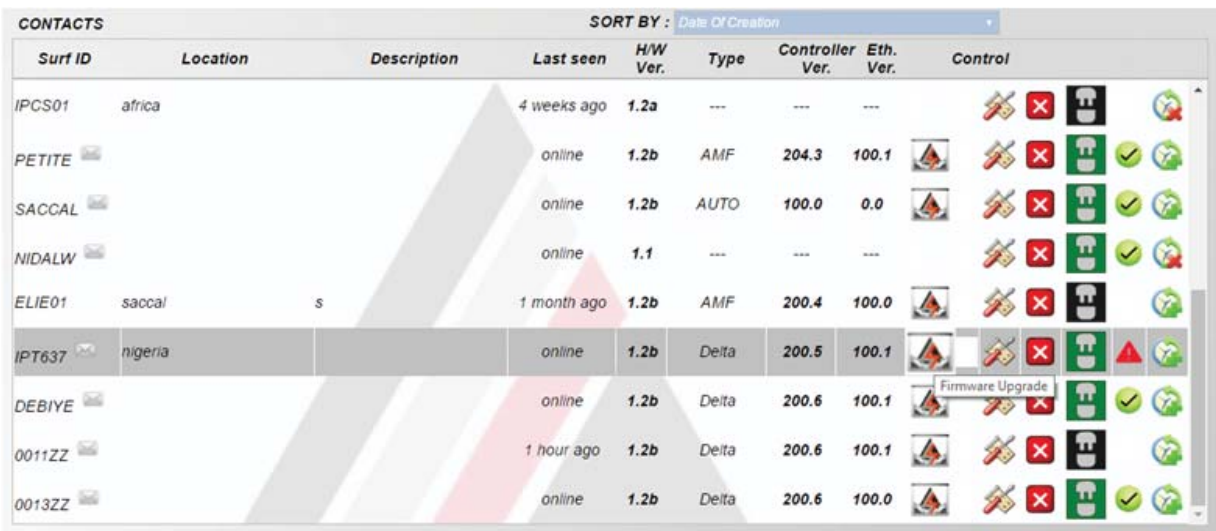

- 6. The user is prompted to enter a password. This password is provided by S. & A. S. Ltd.
- 7. The below window appears if the valid password is entered.

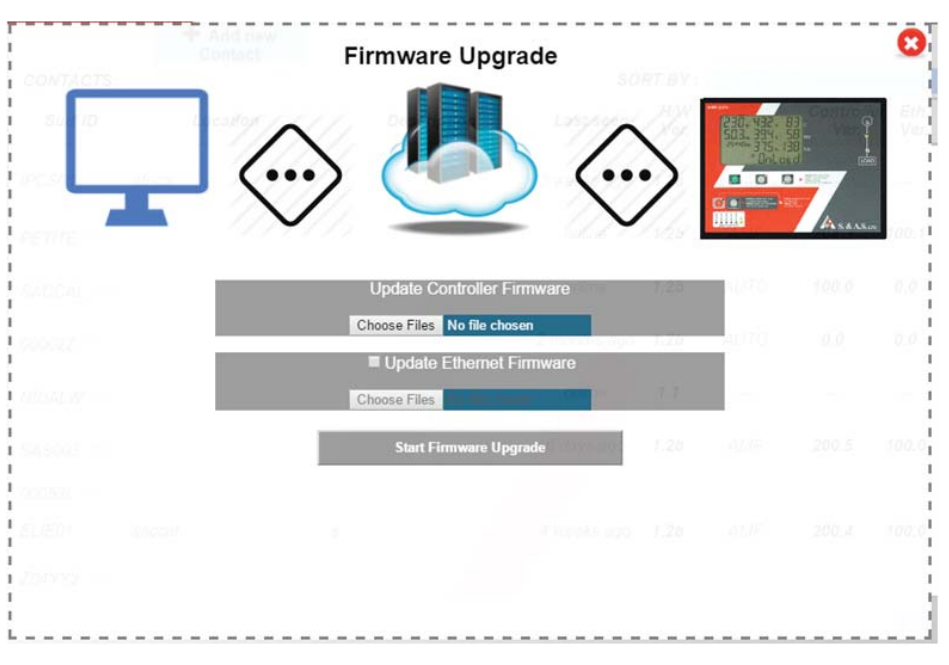

8. Under Update Controller Firmware, select "Choose Files" button to choose the online controller software to be upgraded. Double check the filename and its extension  $(*$  online.sas).

9. The Ethernet firmware upgrade is optional. In case it's needed, select the "Update Ethernet Firmware" check box and select "Choose files" to choose the Ethernet software to be upgraded Double check the filename and its extension (ICSP\_OMEGA\*\_online.sas).

10. Click "Start Firmware upgrade" Button. A pop-up window shows the description of both Firmwares. Double check the description before confirming the start of the upgrade process.

11. The Ethernet firmware and Controller firmware download will be started consecutively, once finished a green symbol  $(\mathbb{Z})$  is displayed indicating that the upgrade process on the OMEGA itself has started. During Upgrade, the OMEGA will go Offline.

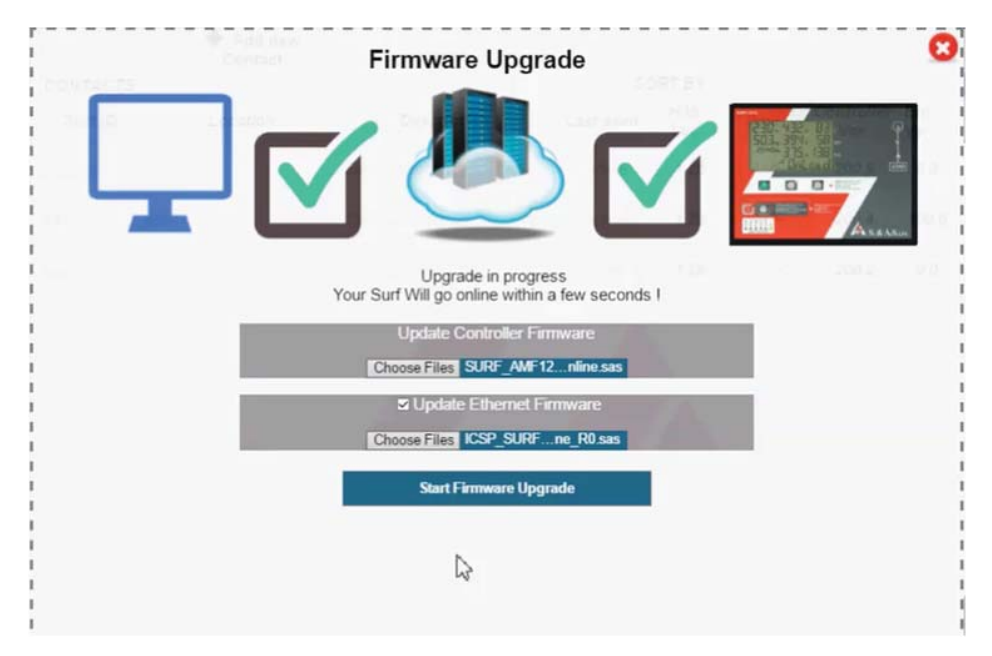

12. When the Ethernet/Controller firmware upgrade is done successfully, the OMEGA will go Online showing the newest Controller Ver. And Eth. Ver. on the control screen.

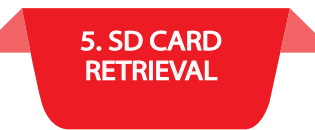

## 5. SD CARD RETRIEVAL

In order to retrieve Event or Time logs from OMGEA v1.2, a desktop application will be provided by S. & A. S. Ltd & the below steps shall be followed:

- 1. Run file "Log\_Retrieve\_Utility\_windows.exe".
- 2. Setup the application "Log\_Retrieve\_Utility\_windows.exe".
- 3. "S. &A. S Log Retrieve Utility" will appear in the programs list. Send it to Desktop as shortcut.

### 5.1 DATA SAMPLING AND RETRIEVAL

1. With the OMEGA powered on and set to one of the four operating modes (Auto, Mains-Only or G1-Only or G2-Only mode), establish a USB Connection between the OMEGA and your PC.

2. Open the Desktop Application.

3. A Virtual COM port should appear as shown in the figure below (OMEGA 1.2 at: COM#).

Otherwise, press the "Refresh" button or try to re-plugin the USB cable.

If the problem persists, consider using another PC USB port or replacing the USB Cable.

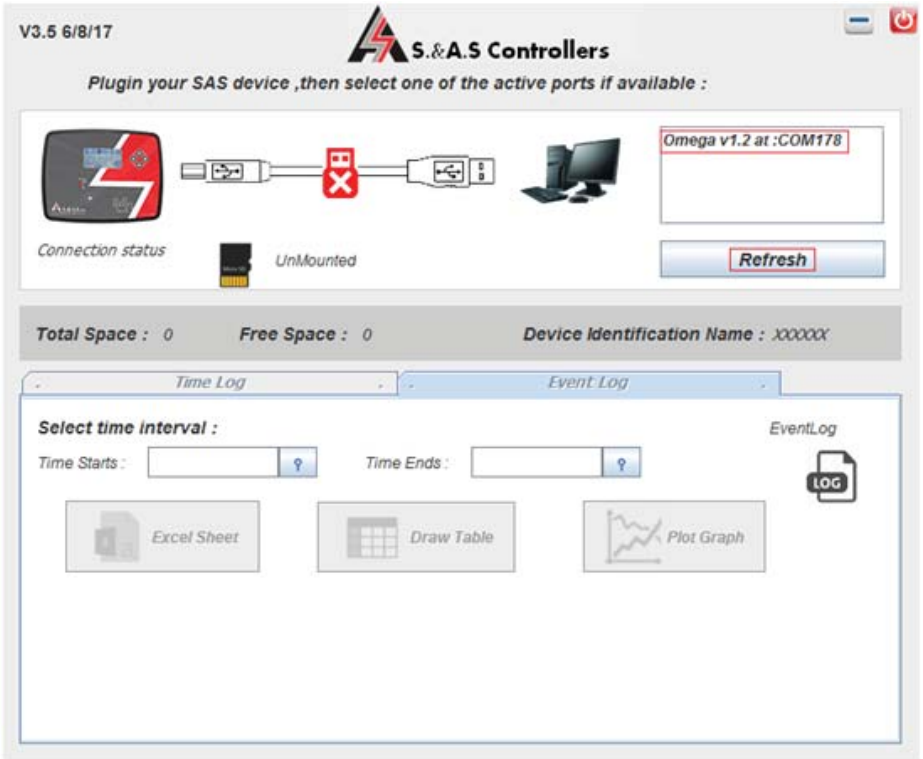

4. Select the port and enter the password.

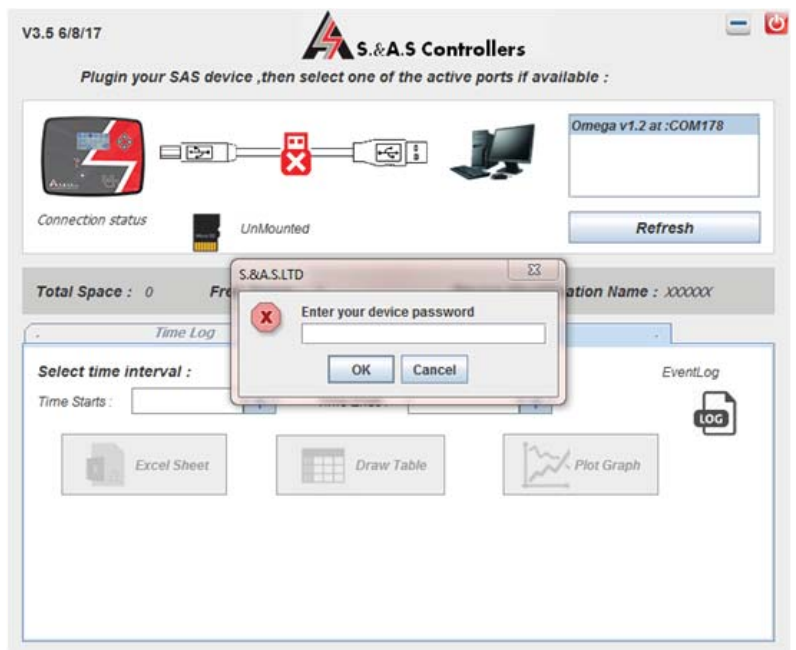

5. If the entered password is valid, make sure the SD-CARD is considered "Mounted" and select the type required (Time Log or Event Log), then choose the Start/End dates and press the "Excel Sheet" Button.

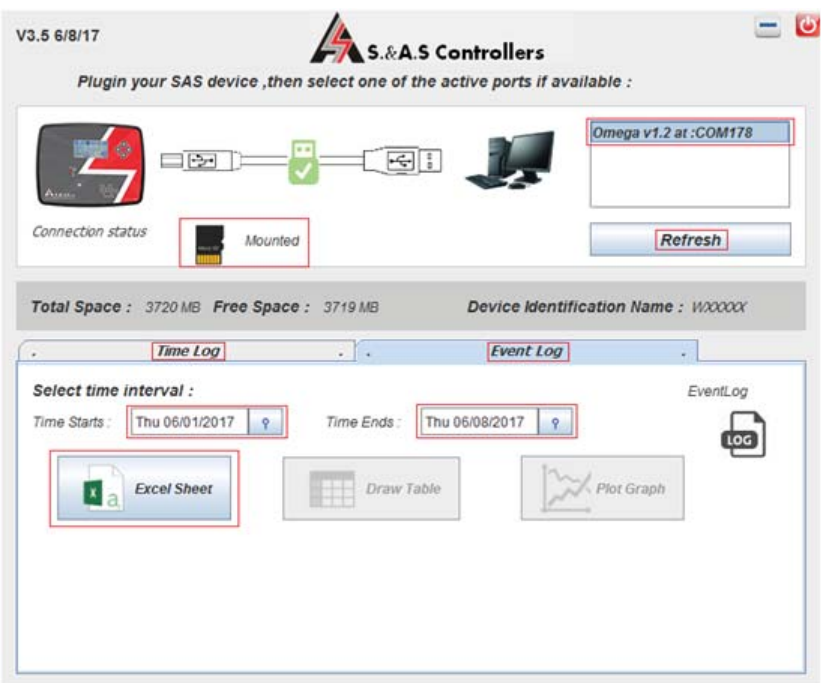

6. Select the path and name for the Excel file to be exported.

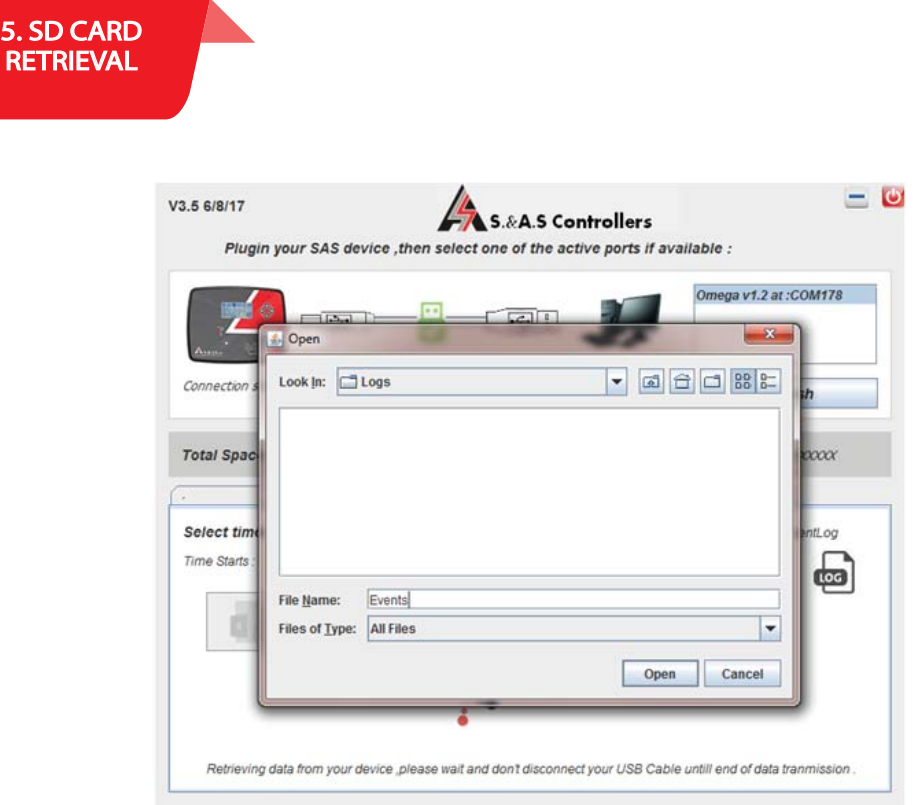

7. The retrieve process should start and the progress will be indicated by an animated loader with the completed percentage.

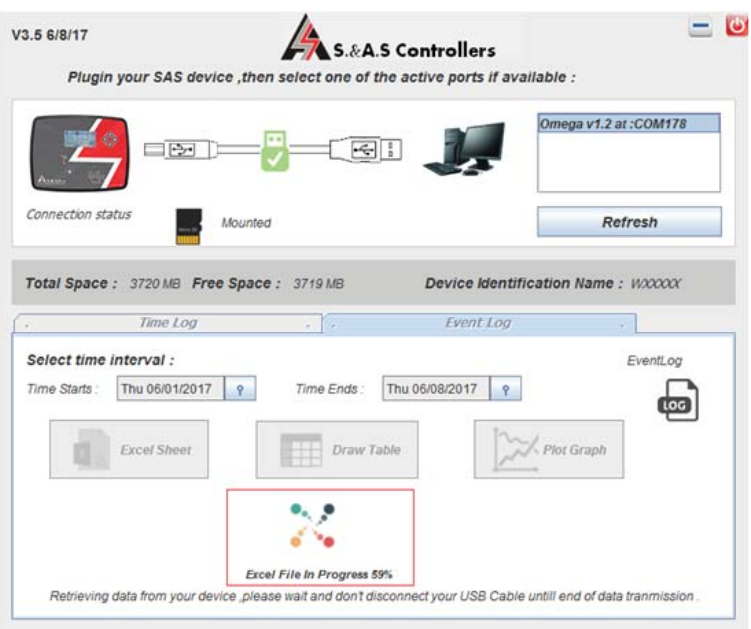

8. Wait until the loader disappears, at this stage the progress is finished and you can find the exported file at the path specified in step #5.

## 6. DIMENSIONS & TYPICAL WIRING DIAGRAM

# • DI MENSIONS

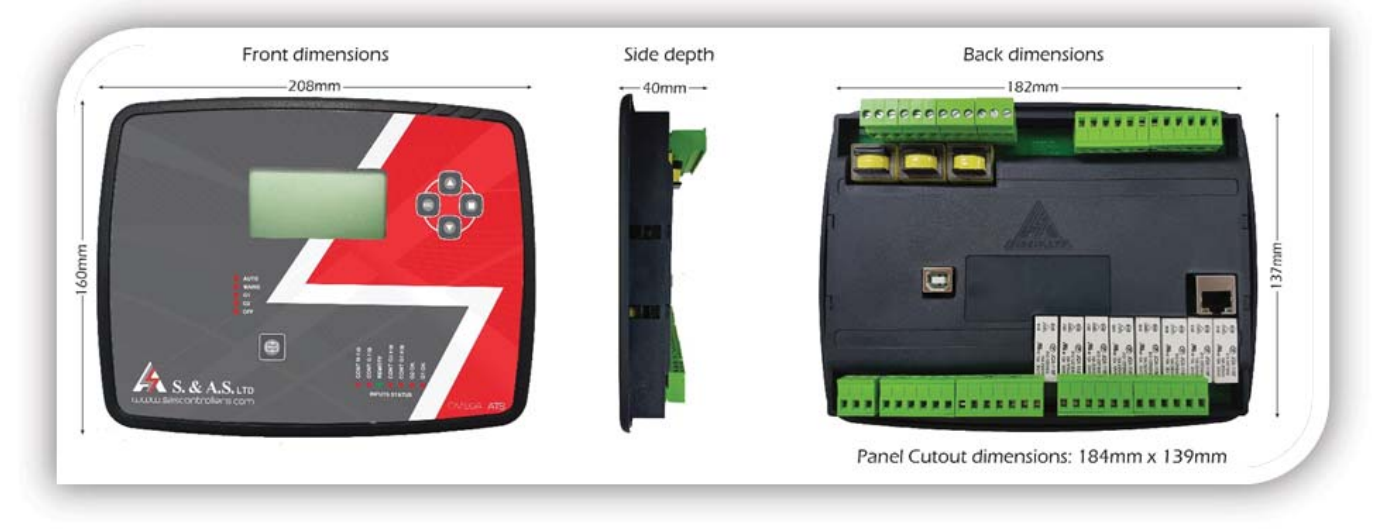

· TYPICAL WIRING DIAGRAM

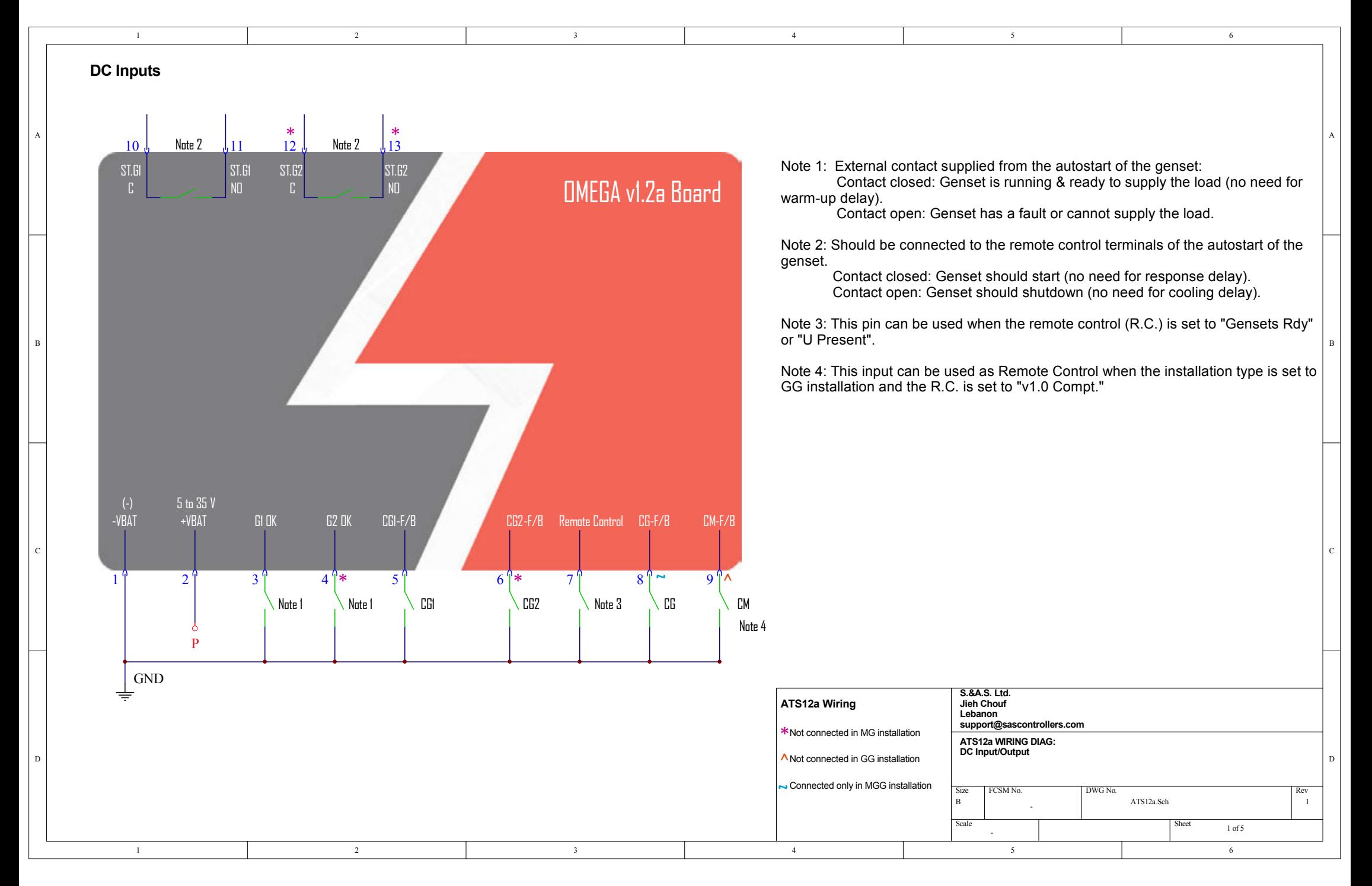

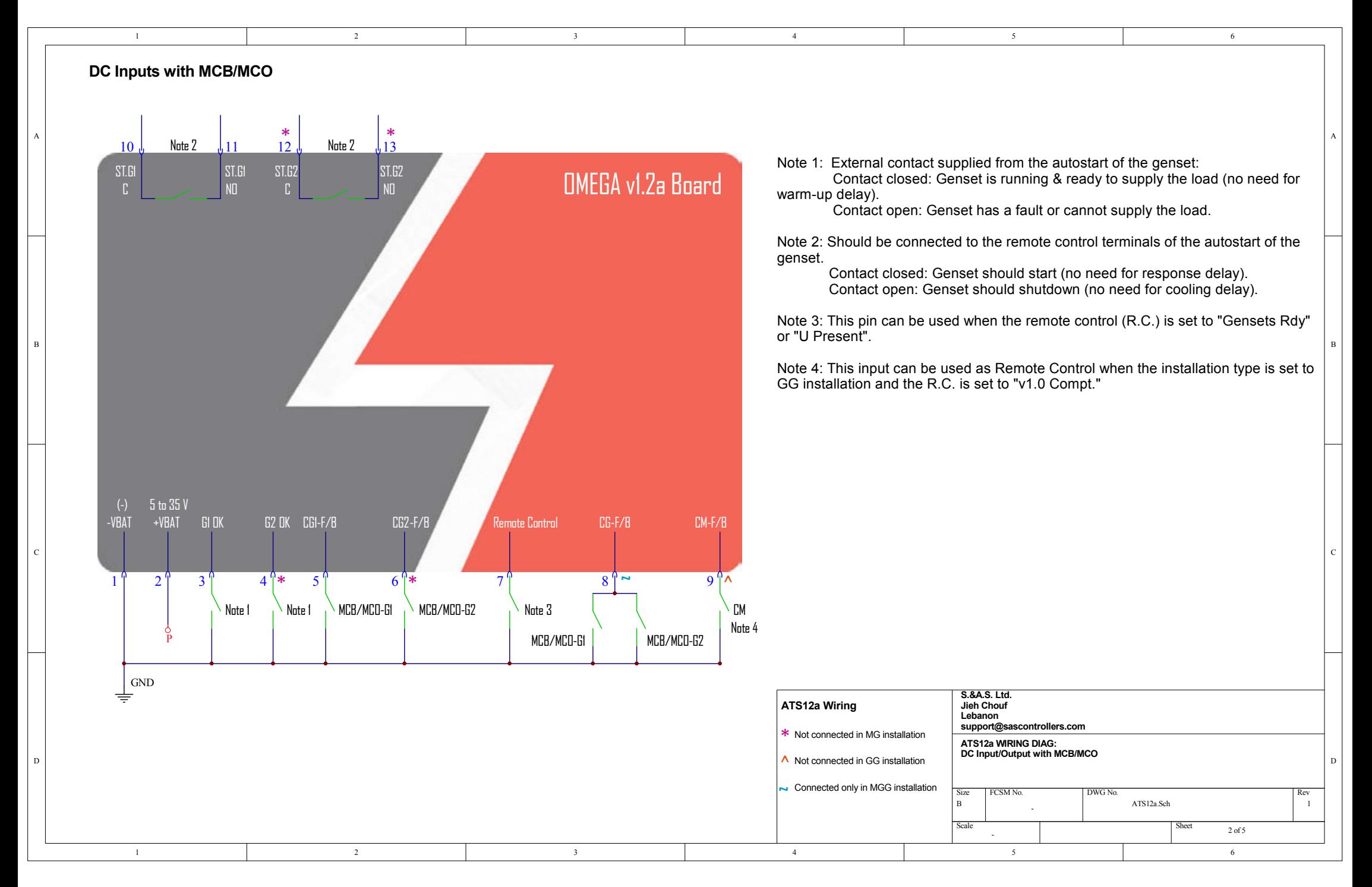

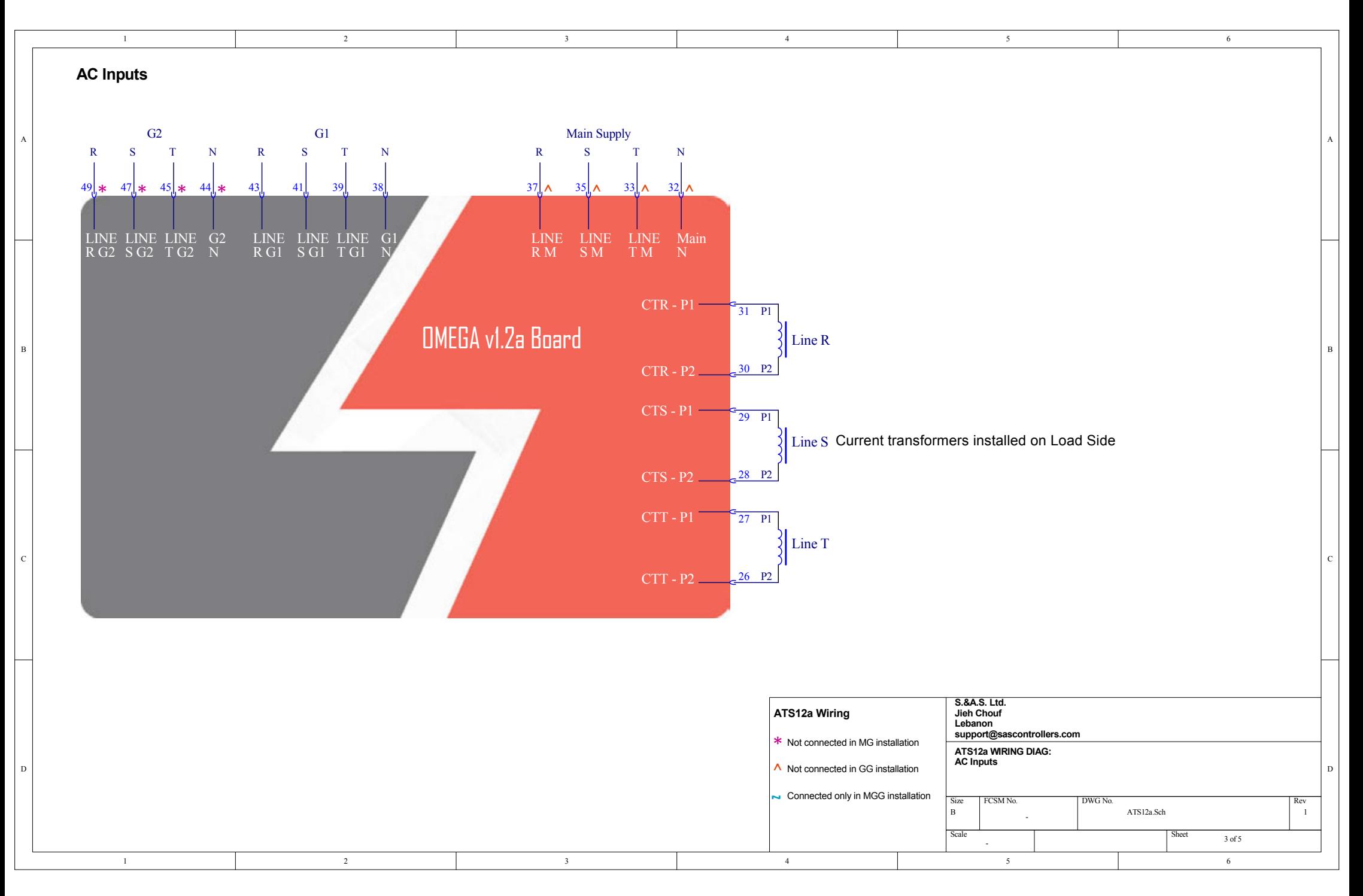

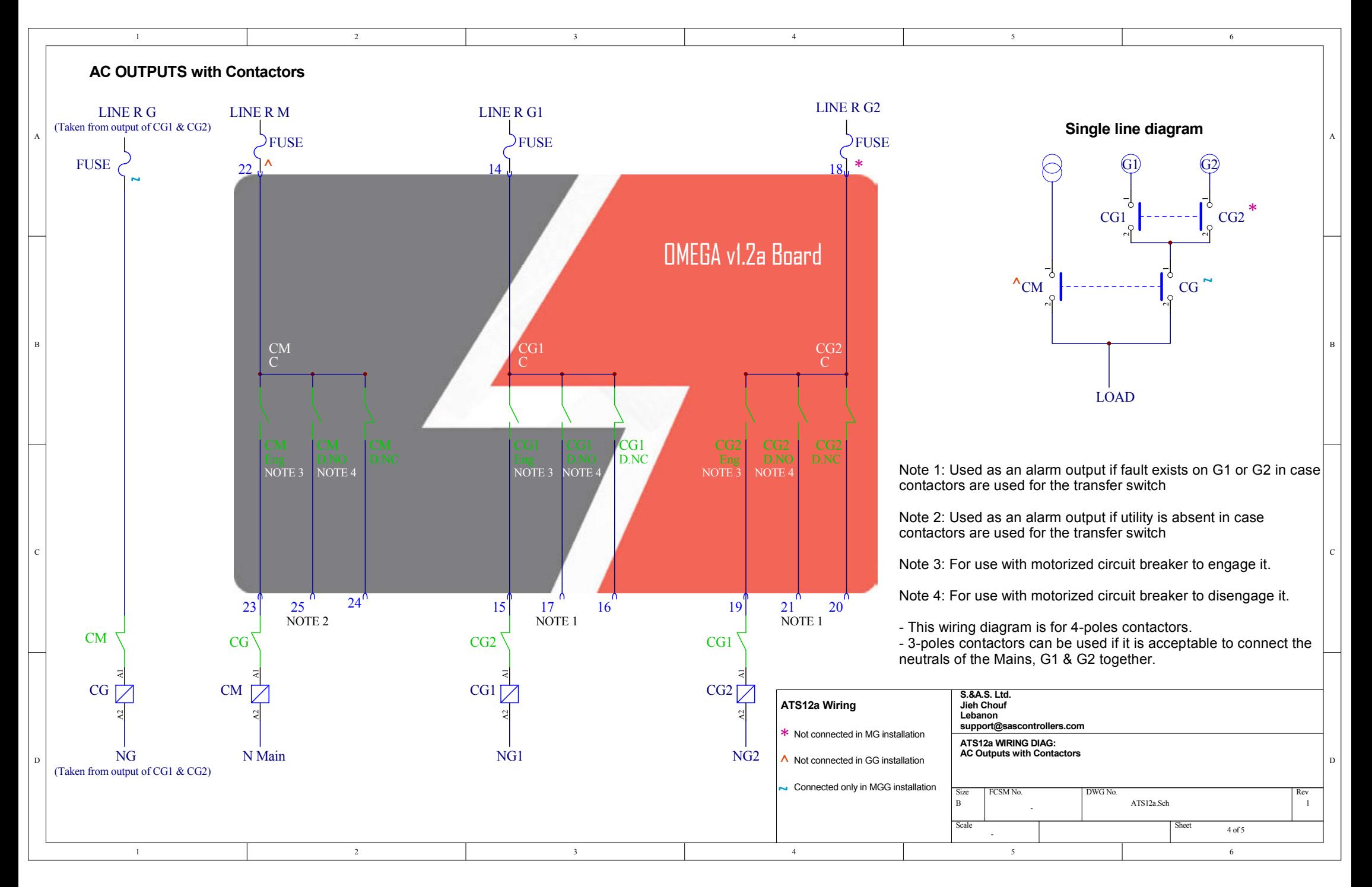

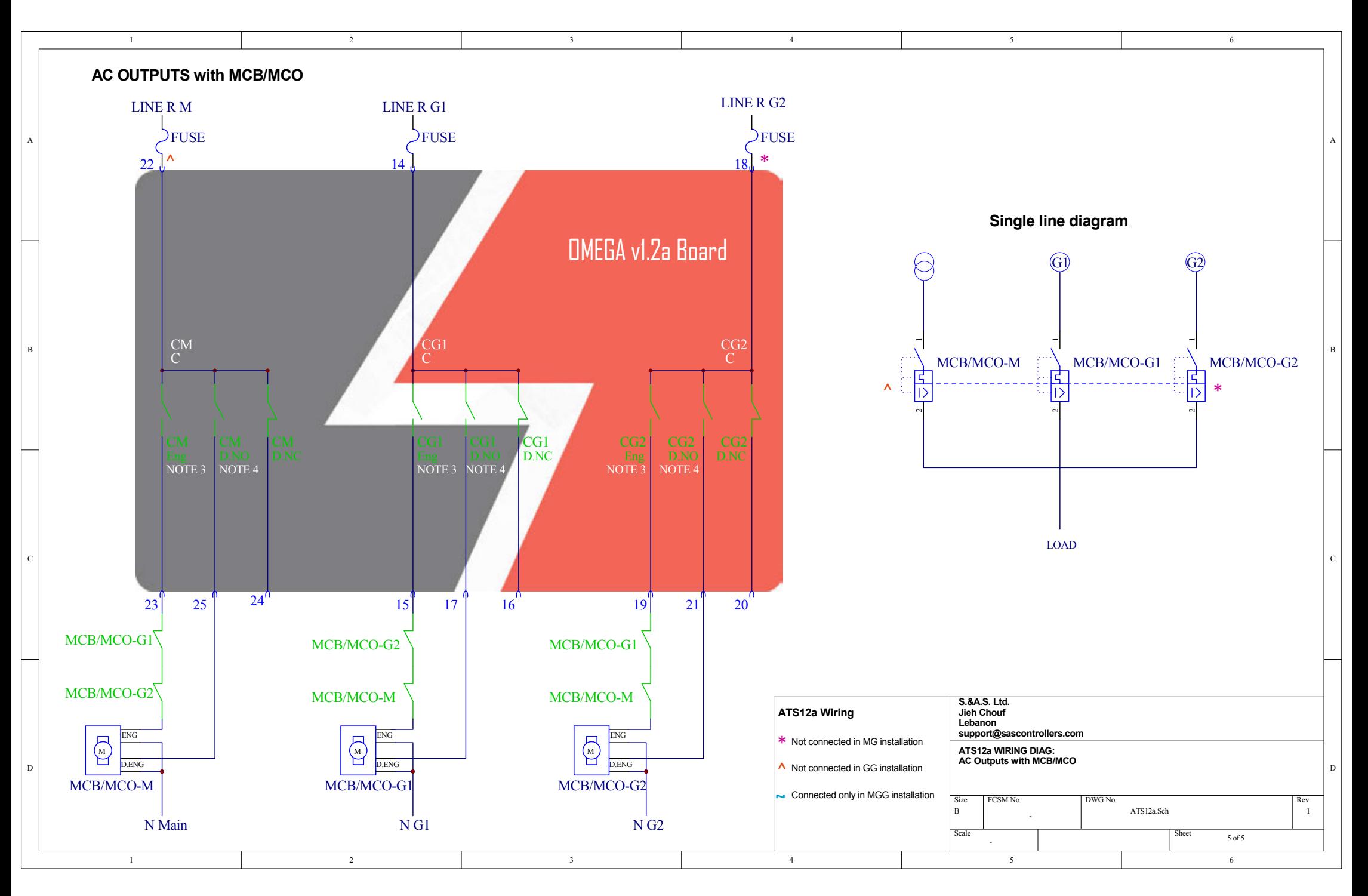

# WHICH GENERATOR CONTROLLER IS RIGHT FOR YOU?

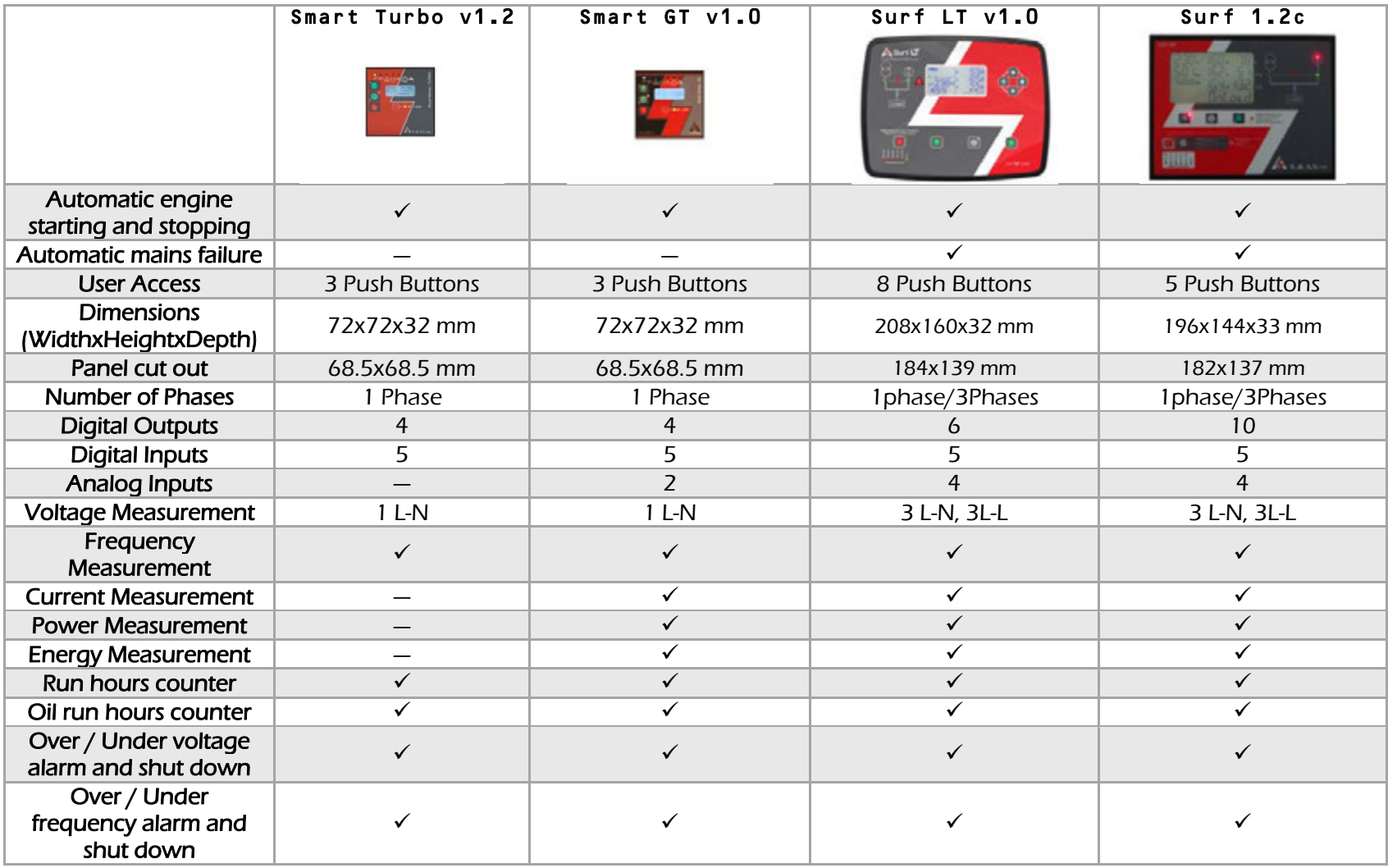

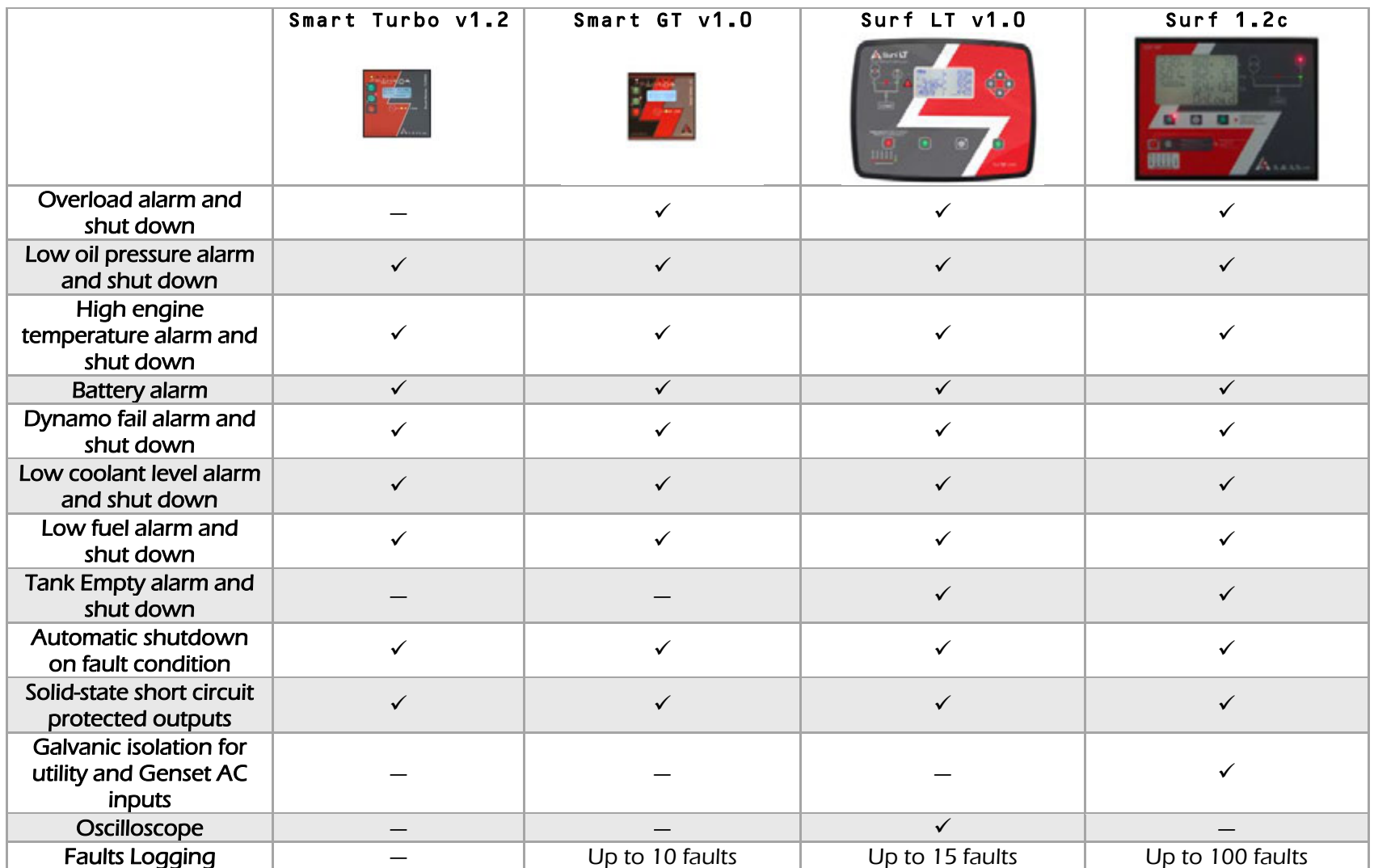

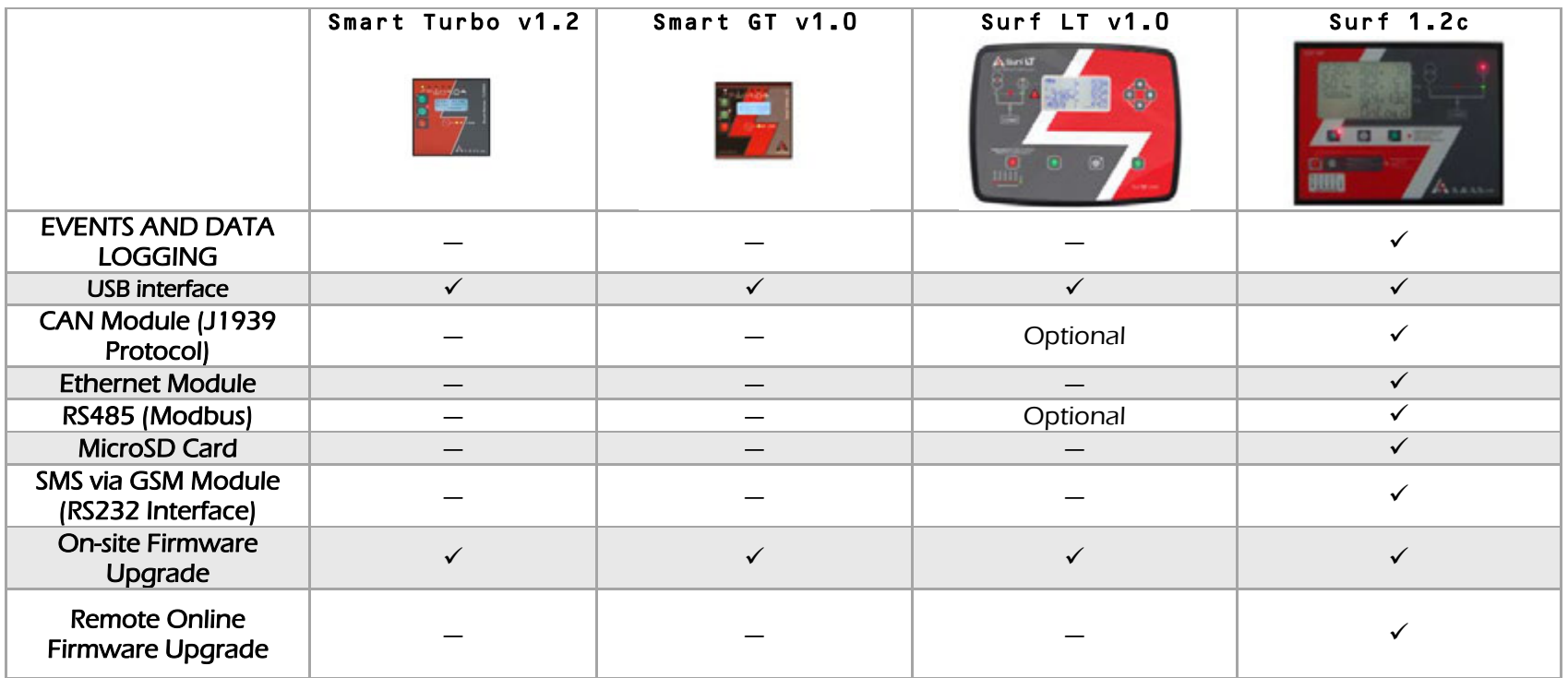

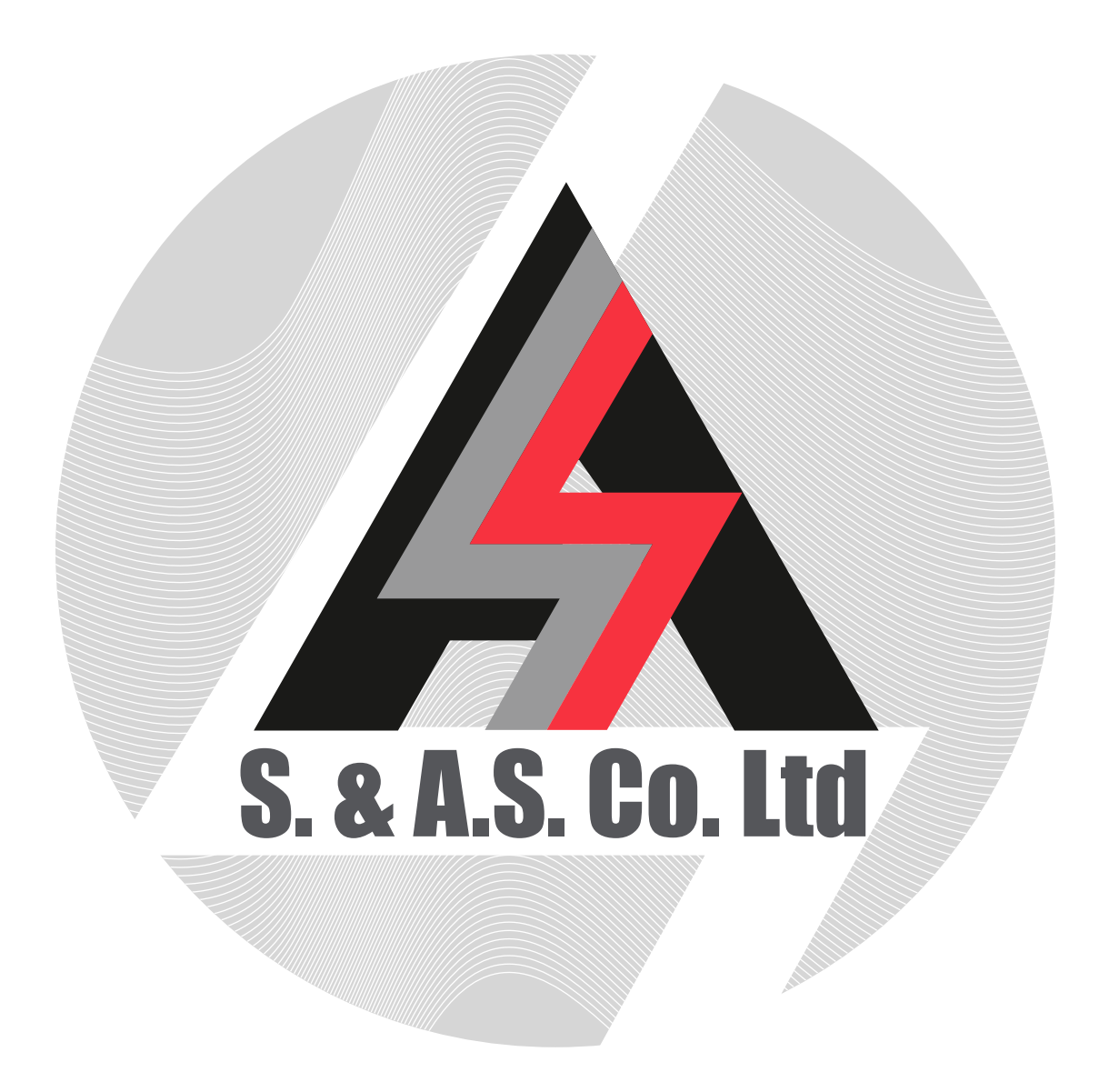